# **LETÉTKEZELŐ NYILVÁNTARTÁSI RENDSZER**

Felhasználói kézikönyv Területi kamarai Elnökök részére

1.2 verzió

2015. május 14.

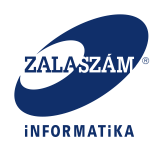

# **Dokumentum adatlap**

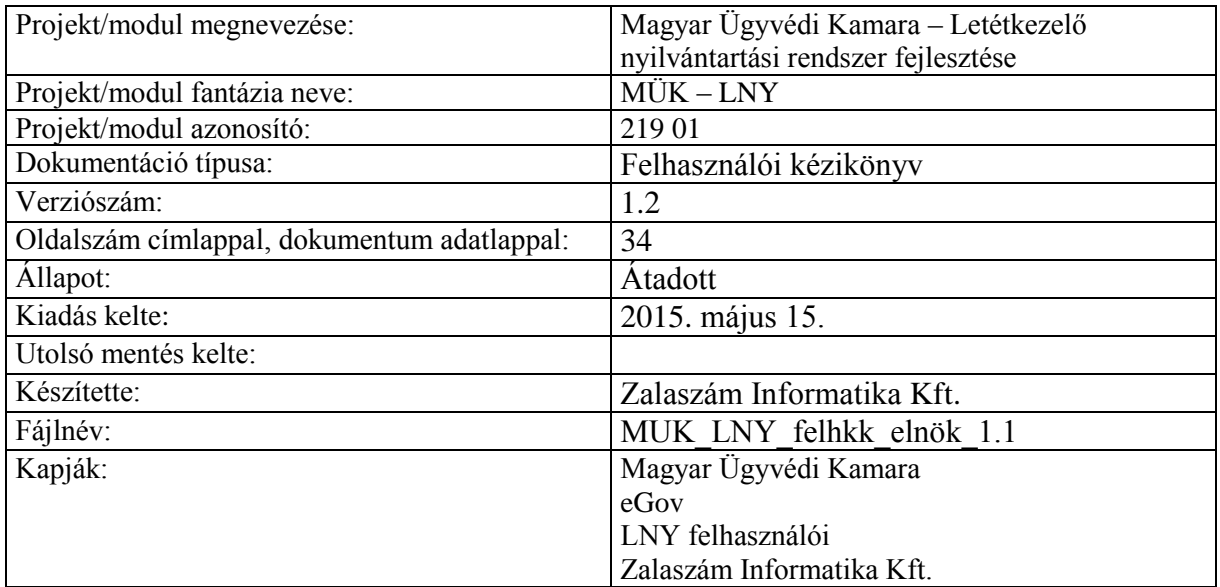

### **Belső ellenőrzések:**

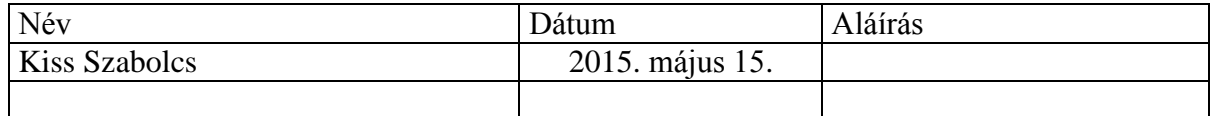

# **Belső jóváhagyás**

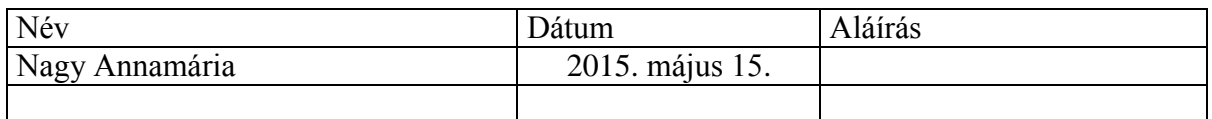

#### **Módosítások**

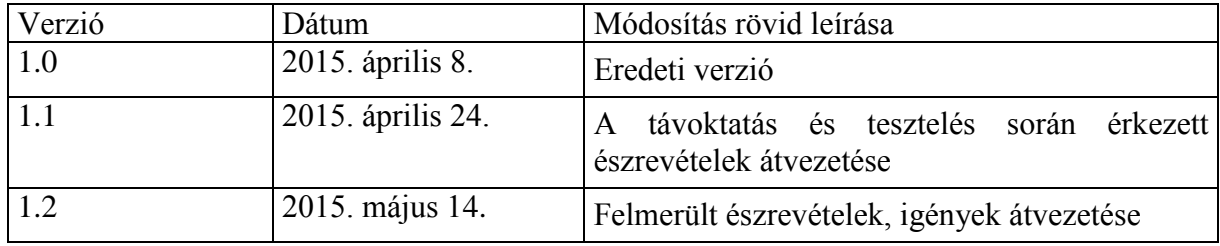

# **Kapcsolódó dokumentumok**

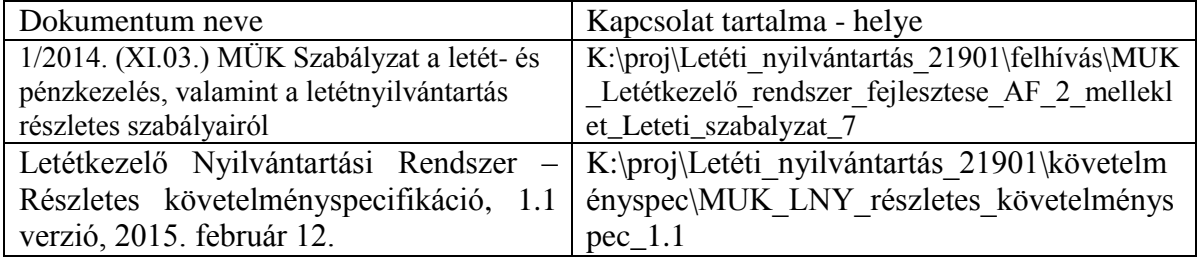

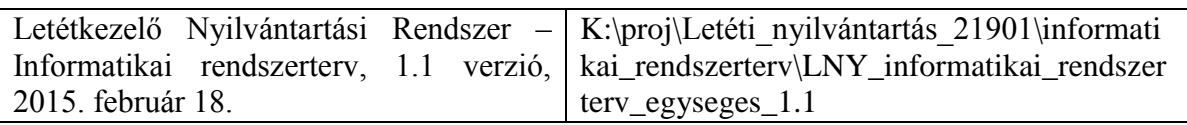

# Tartalomjegyzék

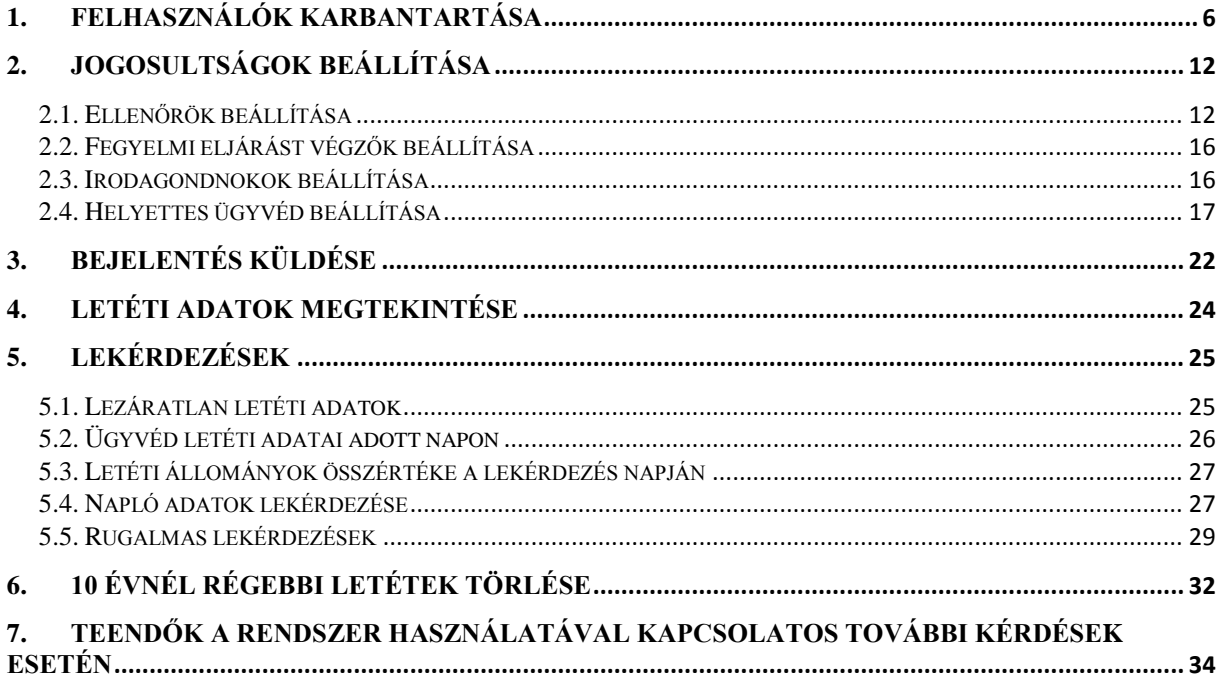

# **Területi kamarai elnök**

A területi kamarai Elnök az adott kamara minden letéti bejelentésének adatait megtekintheti. Letéteményes ügyvédként tud letétet bejelenteni, módosítani, lezárni. Ezen funkciók leírását a Letéteményes ügyvéd felhasználói kézikönyvében találhatja meg az Elnök.

Az Elnök ad jogosultságot az alábbi felhasználói körbe tartozó szereplők részére:

- fegyelmi eljárást lefolytatók,
- ellenőrzést végzők,
- irodagondnokok,
- területi adminisztrátorok,
- helyettesítő ügyvédek (mely ügyvédet ki helyettesít).

Az elnök különféle lekérdezéseket, listákat tud a rendszerből előállítani.

A 10 éven felüli letéti adatokat tudja törölni a rendszerből. Ezekről a törölhető tételekről meghatározott időközönként a rendszertől riportszerűen kap információt.

# <span id="page-5-0"></span>**1. Felhasználók karbantartása**

Azon felhasználókat, akik az OÜNY nyilvántartása szerint nem aktív státuszú, tanúsítvánnyal rendelkező ügyvédek, a rendszerben rögzíteni kell. Ezt a rögzítést a területi kamarai Elnöknek kell elvégezni. Ez a karbantartandó kör a területi adminisztrátorok köre.

A Felhasználók karbantartásának a menete a következő:

1. Területi kamarai Elnökként belépve a rendszerbe a következő kezdőlap jelenik meg:

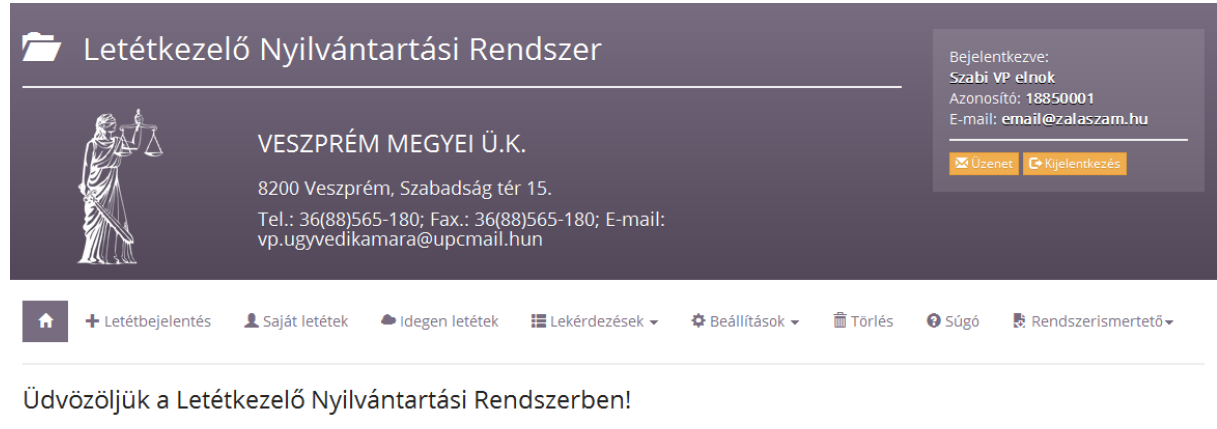

Kérjük válasszon a fenti menüpontok közül, vagy az alábbi kiemelt funkciók egyikét.

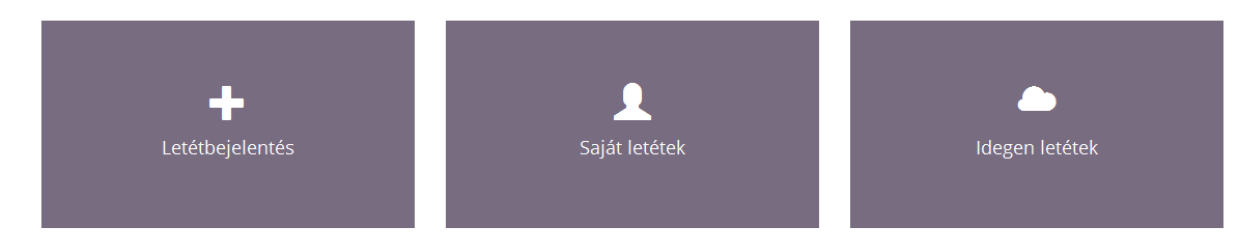

- **2.** A **Beállítások** menüben a **Jogosultságok beállítása** menüponton belül a **Felhasználók karbantartása** menüpontot elindítva a **Felhasználók karbantartása** képernyő jelenik meg.
- 3. Új felhasználó rögzítéséhez az **Új felvétele** gombot kell megnyomni. Ekkor megjelenik az **Új felhasználó** ablak:

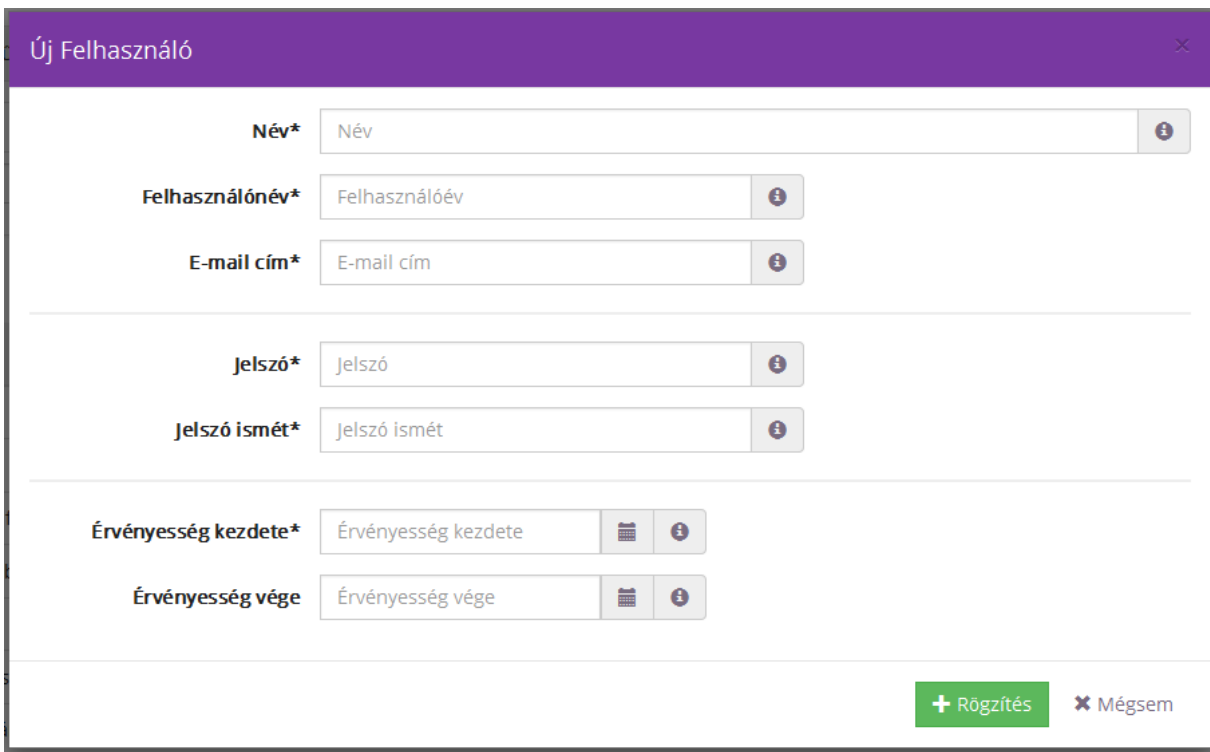

Az alábbi mezőket kötelezően ki kell töltenie az Elnöknek:

- név
- felhasználónév
- e-mail cím
- jelszó
- jelszó ismét
- érvényesség kezdete.

Nem kötelező töltésű mező:

- érvényesség vége.

Az adatokat rögzíteni a **Rögzítés** gomb megnyomásával lehet.

- 4. A rögzítés előtt a rendszer ellenőrzéseket végez, és **Hibaüzenetek**et küld hibás adatok megadása esetén:
	- Ha a jelszó nem megfelelő, a következő hibaüzenet érkezik: **A méretnek 8 és 40 között kell lennie.**

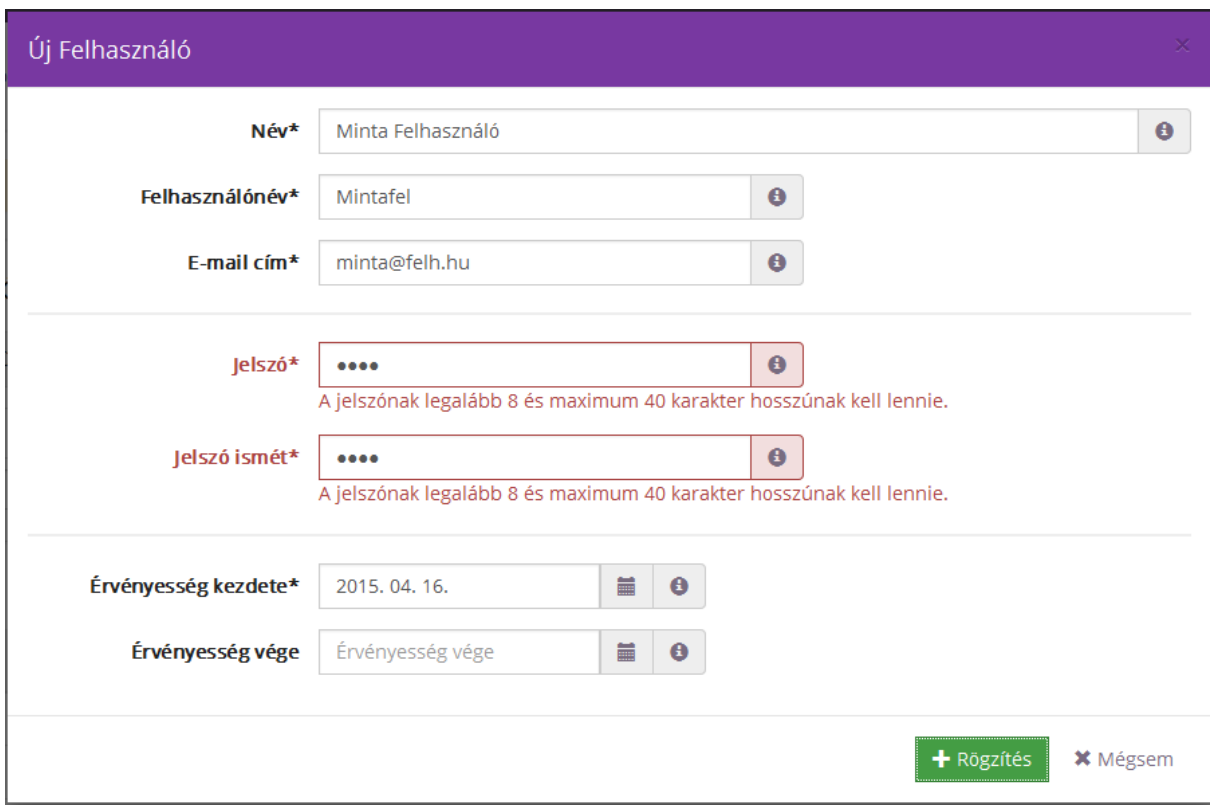

- ha a Jelszó és a Jelszó ismét mezők nem egyeznek meg, a következő hibaüzenet érkezik: **A jelszó mezők nem egyeznek meg!**

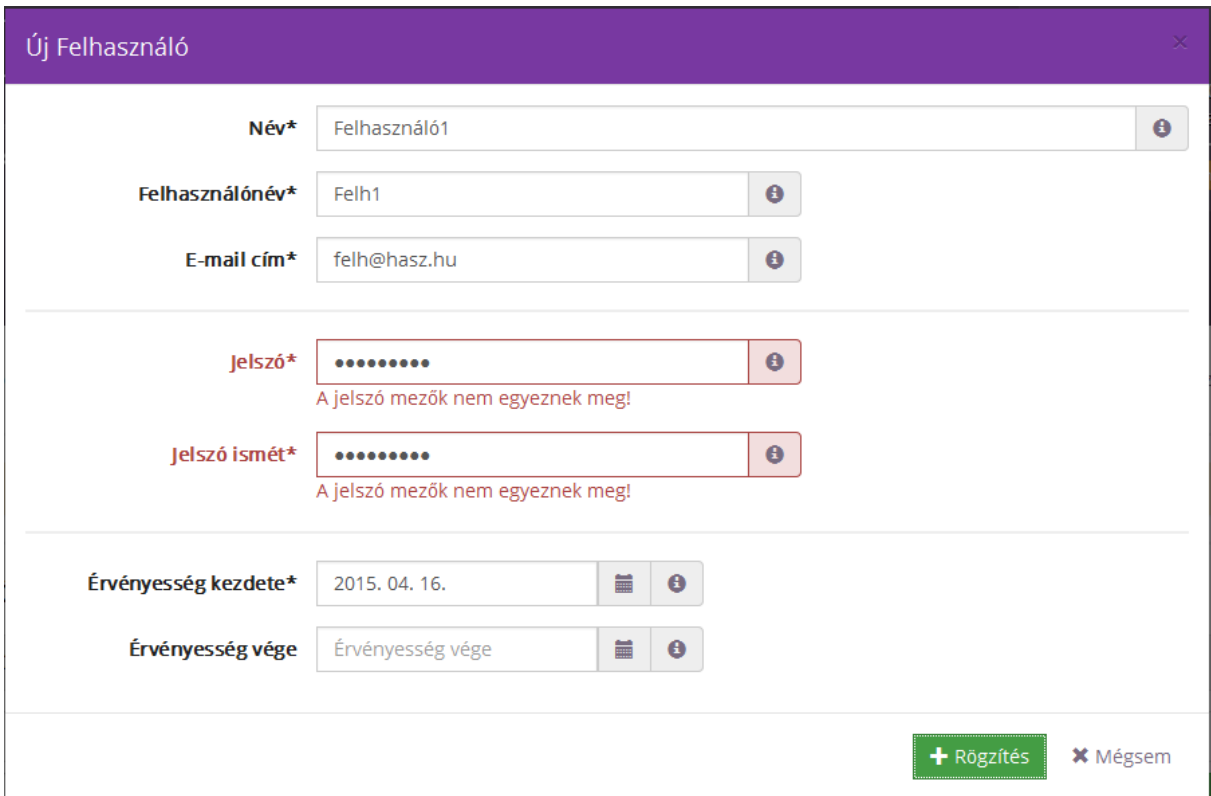

- Ha valamelyik kötelező töltésű mező nincs kitöltve, a következő hibaüzenet érkezik: **Kitöltése kötelező.**

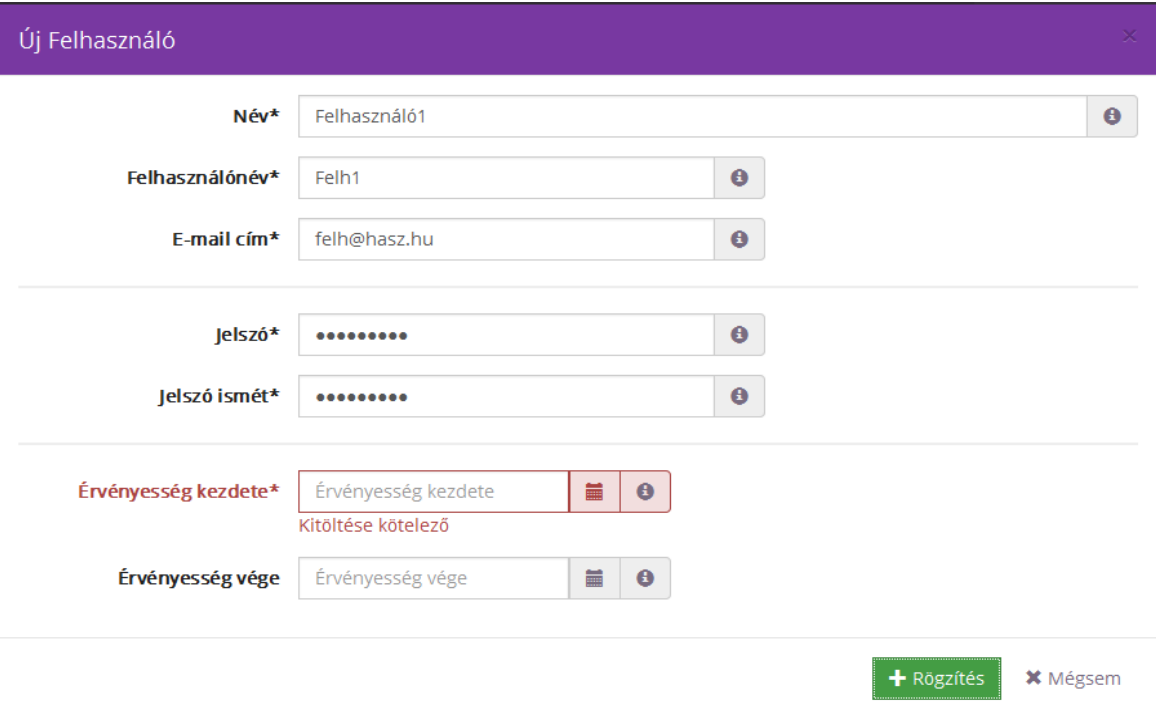

- Ha már létező felhasználó nevet akar rögzíteni az Elnök, a következő hibaüzenet érkezik: **A….azonosító már szerepel a rendszerben! Kérjük adjon meg másikat.**

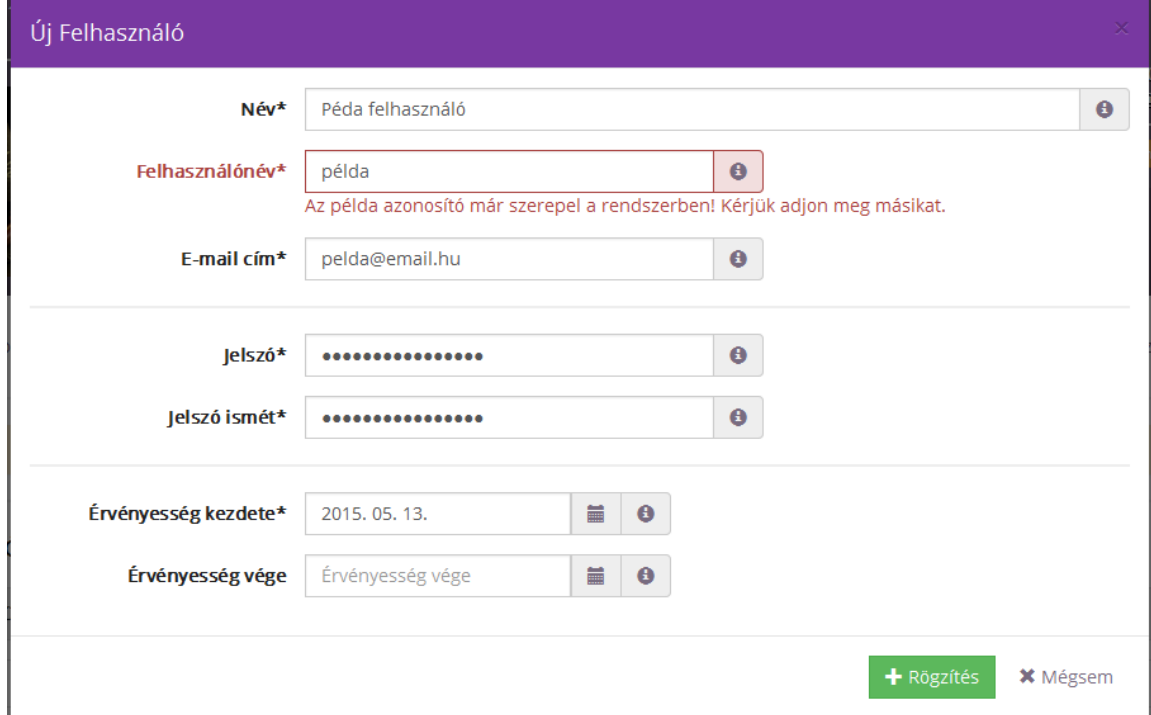

A rendszer által küldött hibaüzenetek javításáig az adatok véglegesen nem rögzíthetők! Az Új felhasználó ablakból a **Mégsem** gombbal lehet kilépni.

5. Amennyiben már **korábban rögzített Felhasználó** adataiban szeretne **módosítani**, akkor ennek a következő a menete:

Meg kell keresni a korábban már rögzített Felhasználót. Keresni az alábbi adatokra lehet:

- teljes név
- felhasználónév

Felhasználó karbantartások

Felhasználó karbantartások

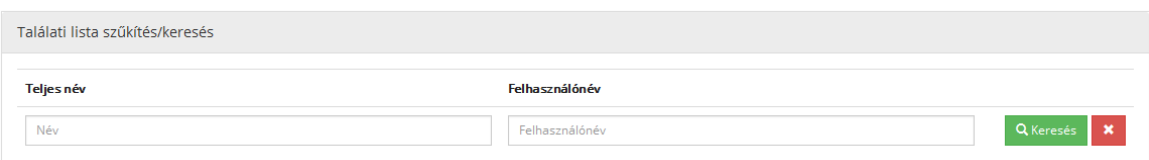

A keresést a keresési feltételek megadása után a **Keresés** gombbal lehet elindítani.

A keresés eredménye egy találati listán jelenik meg.

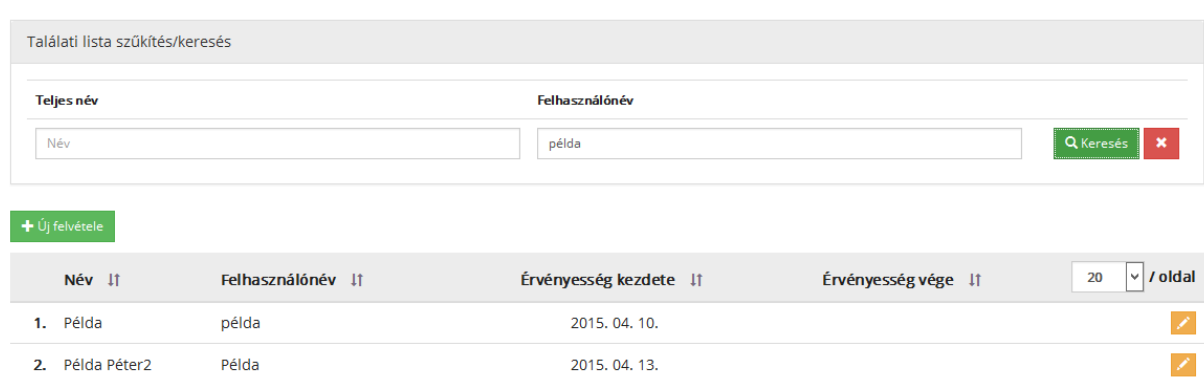

A Módosítás ikonra kattintva megjelenik egy **Szerkesztés** ablak és a következő adatok válnak módosíthatóvá:

- név
- felhasználó név
- e-mail cím
- jelszó
- jelszó ismét
- érvényessége kezdete

- érvényessége vége

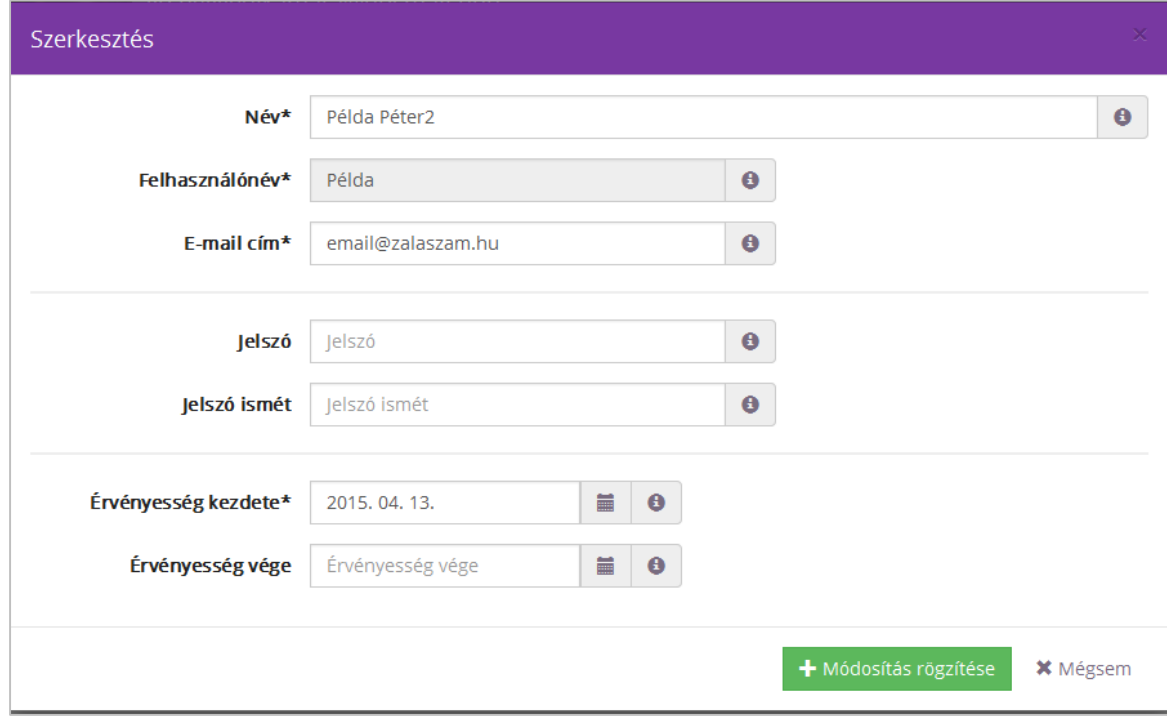

A Módosításokat **Módosítás rögzítése** gomb lenyomásával lehet elfogadni.

- 6. A tárolás előtt a rendszer itt is ellenőrzéseket végez, és a 4. pontban leírtakkal megegyezően hibaüzeneteket küld, ha valamelyik mező nem lett megfelelően kitöltve.
- 7. Hibátlan adatok esetén a rendszer tárolja a felhasználó módosított adatait.

# <span id="page-11-0"></span>**2. Jogosultságok beállítása**

## **2.1. Ellenőrök beállítása**

<span id="page-11-1"></span>A MÜK szabályzata előírja, hogy az ügyvédek által kezelt letétek használatára vonatkozó szabályok megtartását ellenőrizni kell, és ennek érdekében a területi kamarai Elnöknek van lehetősége az ellenőrzési feladatok elvégzésére ügyvédeket kijelölni, valamint az ellenőrzött irodákat és ellenőri ügyvédek összerendelni.

Az Ellenőrök jogosultságának beállítása a következők alapján történik:

- 1. A **Beállítások** menü, **Jogosultságok beállítása** menüpontján belül el kell indítani az **Ellenőrök** menüpontot.
- 2. Meg kell keresni, hogy az adott ellenőrnek milyen összerendelései vannak. Keresni az alábbi mezők segítségével lehet ellenőr és ellenőrzött oldalról:
	- Ügyvéd neve
	- Irodanév/Ügyvéd neve
	- lejárt összerendelések is megjelenjenek?

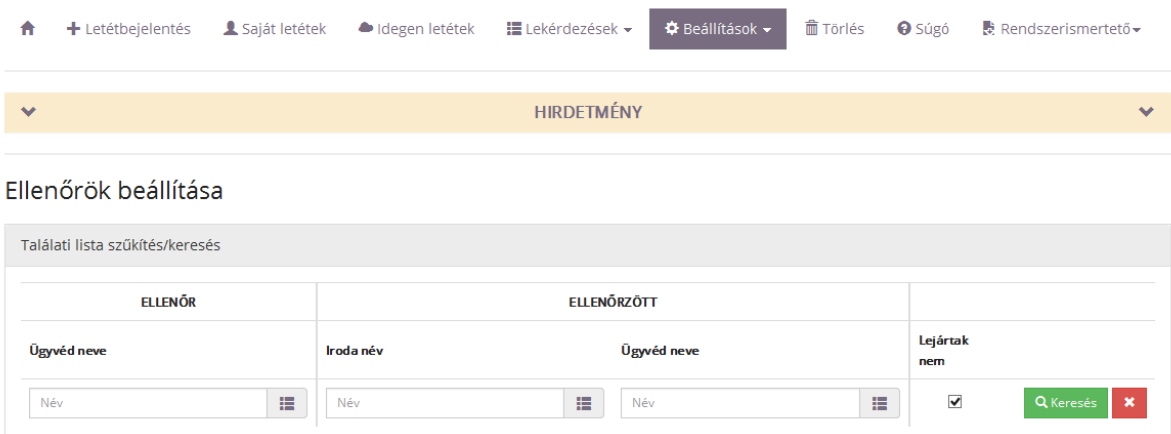

Keresni a keresőfeltételek megadása után a **Keresés** gombbal lehet.

A keresés eredménye találati listán jelenik meg.

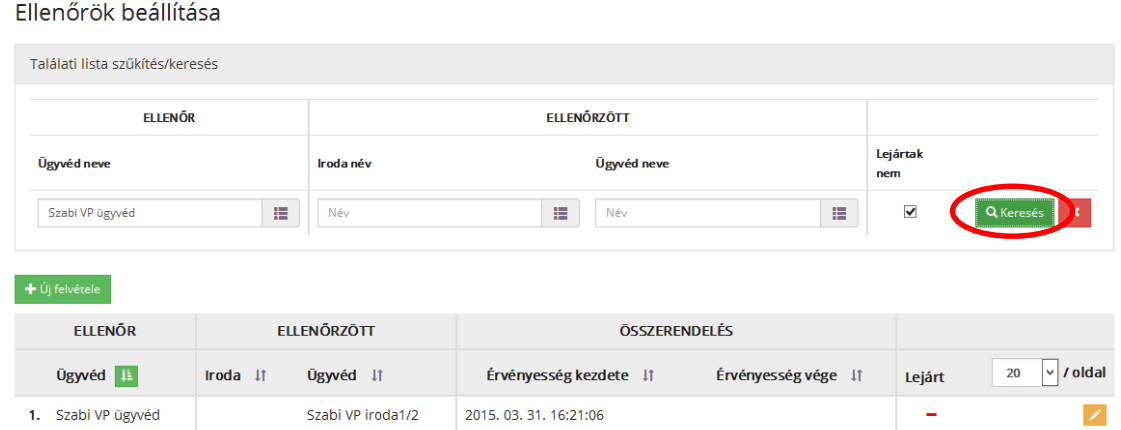

# A keresés elhagyható.

A **Keresés** gombra nyomva, és szűkítő feltétel nélkül is megjelennek a már berögzített ellenőr-ellenőrzött összerendelések. A **Lejártak nem** mezőt bejelölve csak a még élő összerendelések jelennek meg a listán, a bejelölést elhagyva pedig a már lejárt összerendelések is.

- 3. A keresés eredményeként vagy új rögzítést kell elvégezni, vagy a találati lista tételének módosítását.
- 4. Rögzítéskor az Új felvétele gombot kell megnyomni. Ekkor az Új összerendelés felvétele ablak jelenik meg.

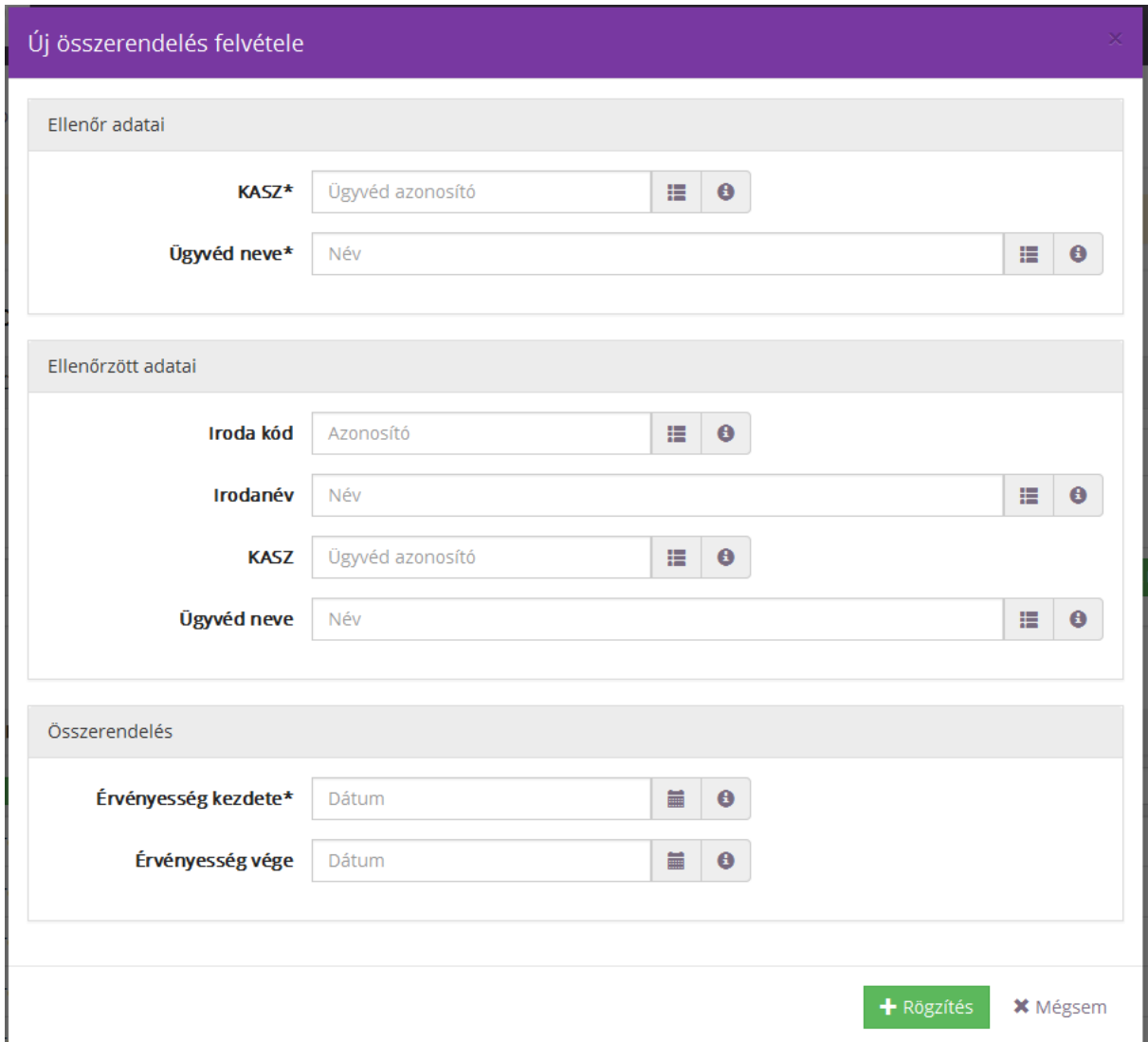

Ebben az Érvényesség vége mezőn kívül az összes mező kötelező töltésű mező, amiket az Elnöknek ki kell töltenie.

Az adatokat a **Rögzítés** gombbal lehet tárolni.

- 5. A tárolás előtt a rendszer ellenőrzéseket végez, és Hibaüzeneteket küld, ha valami hibásan lett rögzítve.
	- ha a kötelező mezők közül valamelyik mező üresen marad, akkor a rendszer **hibaüzenet**et küld a következő szöveggel: **Kitöltése kötelező**!

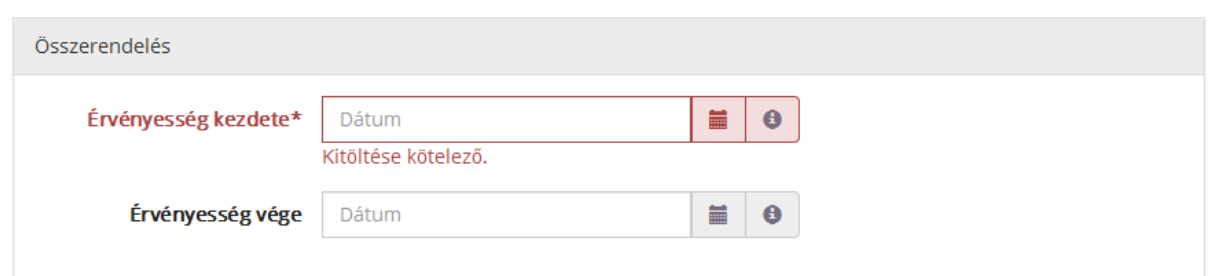

- ha az ellenőr és az ellenőrzött adatai megegyeznek, akkor a rendszer **hibaüzenetet** küld: **A felvitt ügyvédhez saját maga nem rendelhető!**

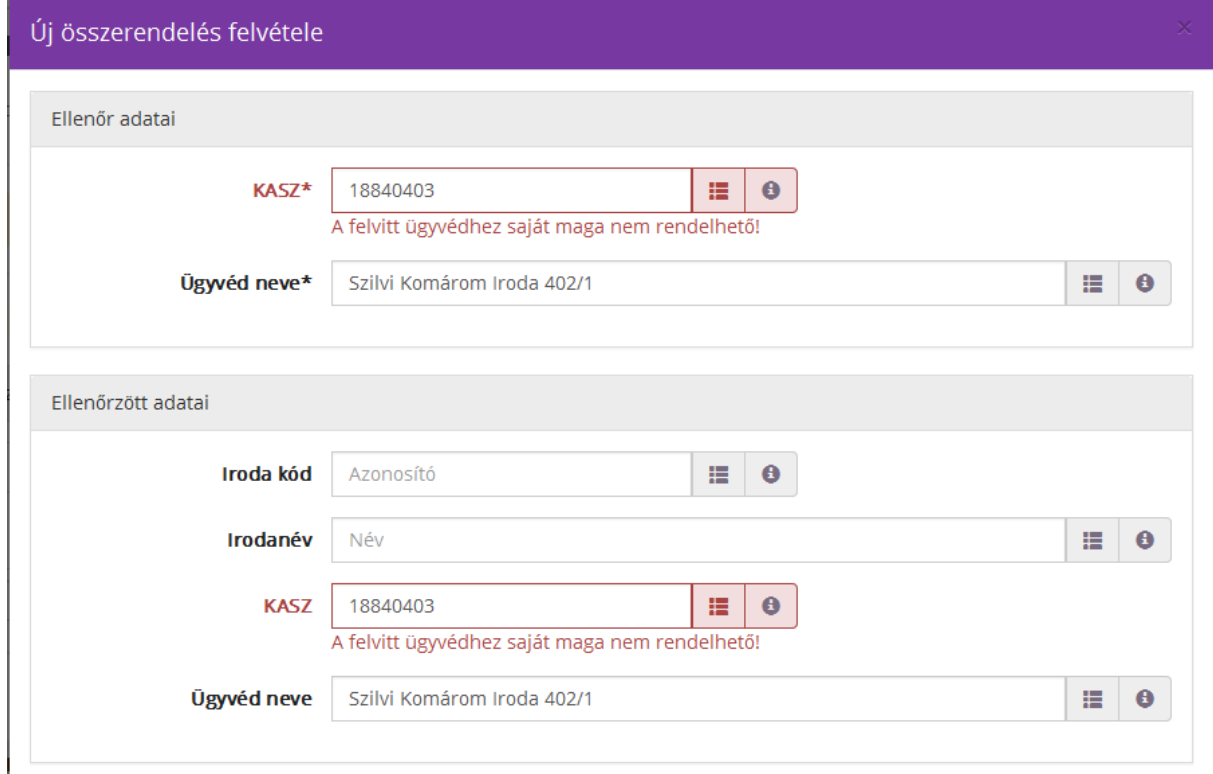

- ha az érvényesség kezdete-vége inkonzisztens, a rendszer **hibaüzenetet** küld: **Az érvényesség kezdete nem lehet nagyobb, mint az érvényesség vége. Az érvényesség vége nem lehet kisebb, mint az érvényesség kezdete.**

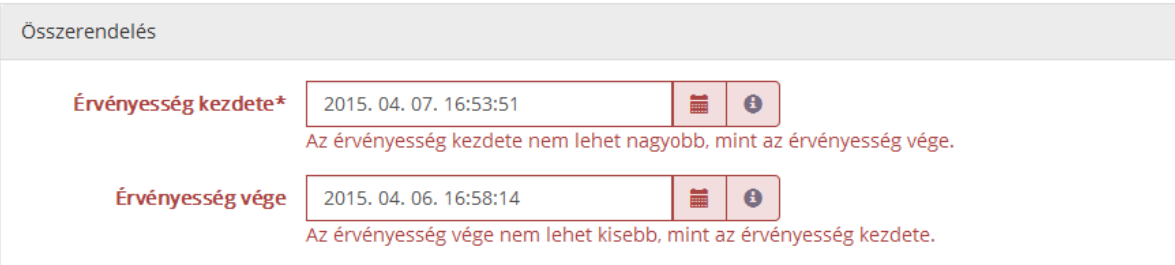

- 6. Hibátlan adatok esetén a rendszer tárolja az összerendelés adatait.
- 7. Már meglévő, rögzített összerendelés módosítása esetén a megkeresett összerendelés

mellett a **Módosítás** ikon megnyomásával megjelenik az **Összerendelés szerkesztése** ablak. Ebben csak a következő adat módosítható:

- Érvényesség vége.

A módosítást a **Módosítás rögzítése** gomb megnyomásával lehet elvégezni. Ekkor az érvényesség vége is megjelenik az összerendelésben.

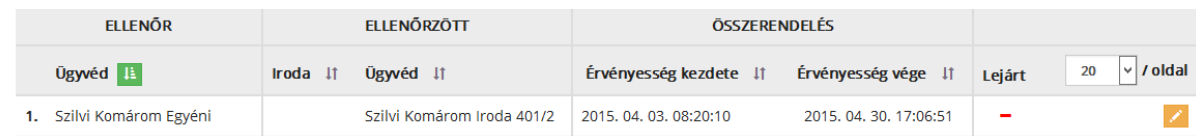

## **2.2. Fegyelmi eljárást végzők beállítása**

<span id="page-15-0"></span>A MÜK szabályzata alapján a területi kamarai Elnöknek kell kijelölni a fegyelmi eljárást lefolytató ügyvédeket is, tehát számukra is az Elnök ad jogosultságot.

A Fegyelmi eljárást végzők jogosultságának beállítása a következők alapján történik:

1. A **Beállítások** menü **Jogosultságok beállítása** menüpontján belül a **Fegyelmi eljárást végzők** menüt kell elindítani. Ekkor megjelenik a Fegyelmi megbízottak beállítása ablak.

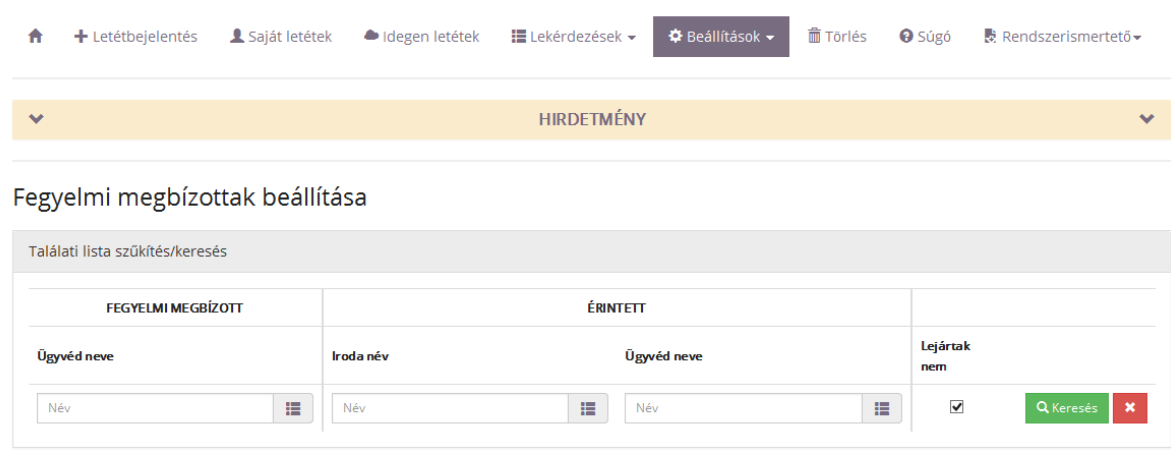

- $\frac{1}{2}$  Új felvétele
- 2. A további lépések megegyeznek a 2.1 Ellenőrök beállítása pontban leírtakkal, a 2. lépéstől kezdve.

### <span id="page-15-1"></span> **2.3. Irodagondnokok beállítása**

A MÜK szabályzata alapján biztosítani kell, hogy az irodagondnok feladatai teljesítése érdekében az érintett ügyvéd, ügyvédi iroda letéti nyilvántartásának adatait megismerhesse. Ehhez a jogosultság beállítása a területi kamarai Elnök feladata. Ugyancsak ő állítja be az irodagondokhoz tartozó gondnokolt irodát is.

Az Irodagondnokok beállítása a következők alapján történik:

1. A **Beállítások** menü **Jogosultságok beállítása** menüpontján belül az **Irodagondnokok** menüt kell elindítani.

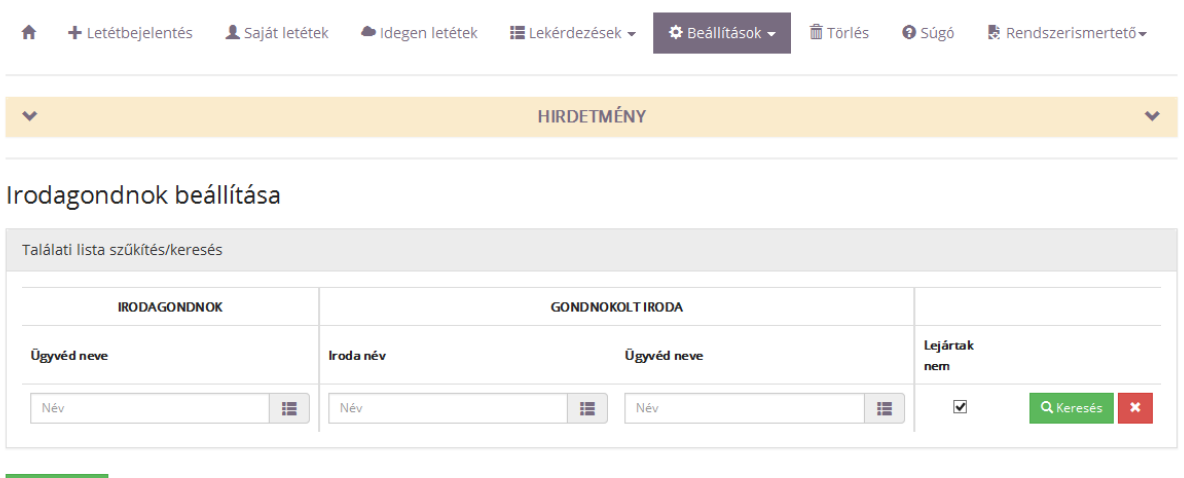

 $\blacklozenge \blacklozenge$  Új felvétele  $\parallel$ 

2. A további lépések megegyeznek a 2.1 Ellenőrök beállítása pontban leírtakkal, a 2. lépéstől kezdve.

### **2.4. Helyettes ügyvéd beállítása**

<span id="page-16-0"></span>A helyettes ügyvéd a letéteményes ügyvéd részére biztosított funkcionalitással kezelheti a MÜK szabályzatában foglaltaknak megfelelően a helyettesített ügyvéd letétjeit. A helyettes ügyvéd számára a jogosultság biztosítása a területi kamarai Elnök feladata.

A Helyettes ügyvéd jogosultságának beállítása a következők alapján történik:

1. A **Beállítások** menü **Jogosultságok beállítása** menüpontján belül a **Helyettesítések** menüt kell elindítani.

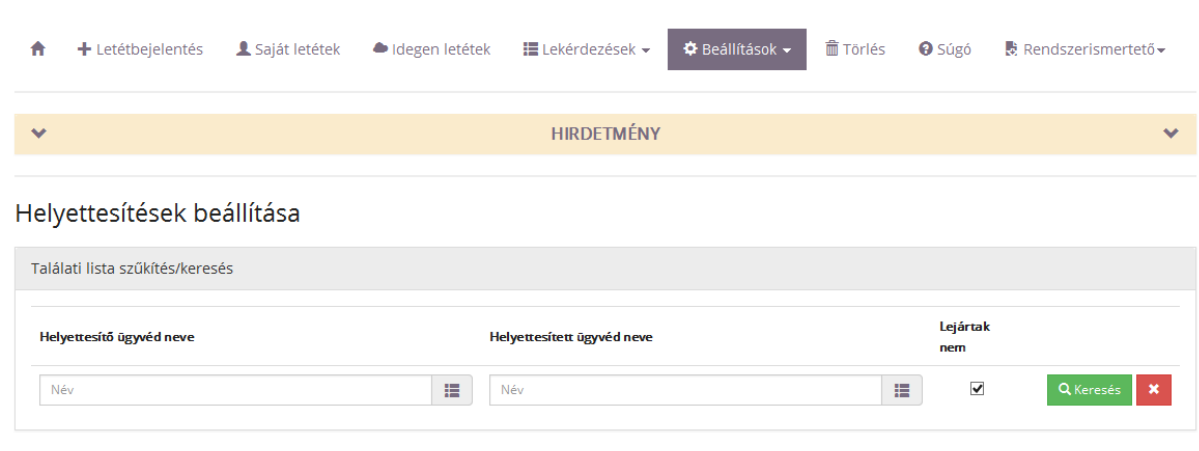

#### $\frac{1}{2}$ Új felvétele

- 2. Meg kell keresni, hogy milyen helyettesítési összerendelések vannak. Keresni az alábbi mezők segítségével lehet Helyettesítő és Helyettesített oldalról:
	- Helyettesítő ügyvéd neve
	- Helyettesített ügyvéd neve
	- lejárt összerendelések is megjelenjenek?
- 3. A további lépések megegyeznek a 2.1 Ellenőrök beállítása pontban leírtakkal, a 2. lépéstől kezdve.

### **2.5. Területi adminisztrátorok beállítása**

A területi kamarai Elnök tudja beállítani a Területi adminisztrátor/ok jogosultságát az LNYben. Területi adminisztrátor lehet KASZ számmal rendelkező ügyvéd vagy Felhasználóként regisztrált, KASZ számmal nem rendelkező felhasználó is.

A Területi adminisztrátori jogosultság beállításának menete a következő:

1. A Beállítások menü, Jogosultságok beállítása menüpontján belül el kell indítani a Területi adminisztrátorok menüpontot.

#### Területi adminisztrátorok kezelése

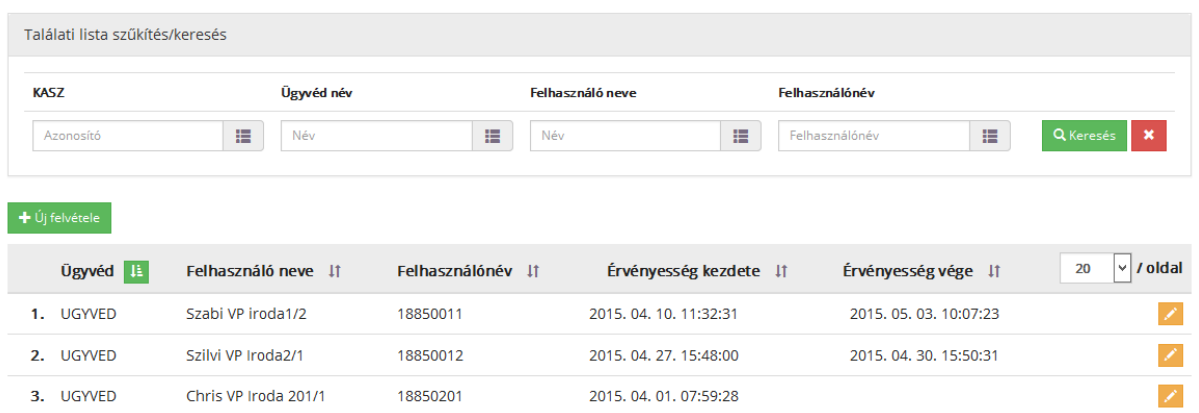

- 2. Meg kell keresni, hogy az adott ügyvédnek vagy felhasználónak van-e Területi adminisztrátori beállítása. Keresni az alábbi mezők segítségével lehet ellenőr és ellenőrzött oldalról:
	- KASZ
	- Ügyvéd név
	- Felhasználó neve
	- Felhasználónév

Keresni a keresőfeltételek megadása után a Keresés gombbal lehet.

A keresés eredménye találati listán jelenik meg.

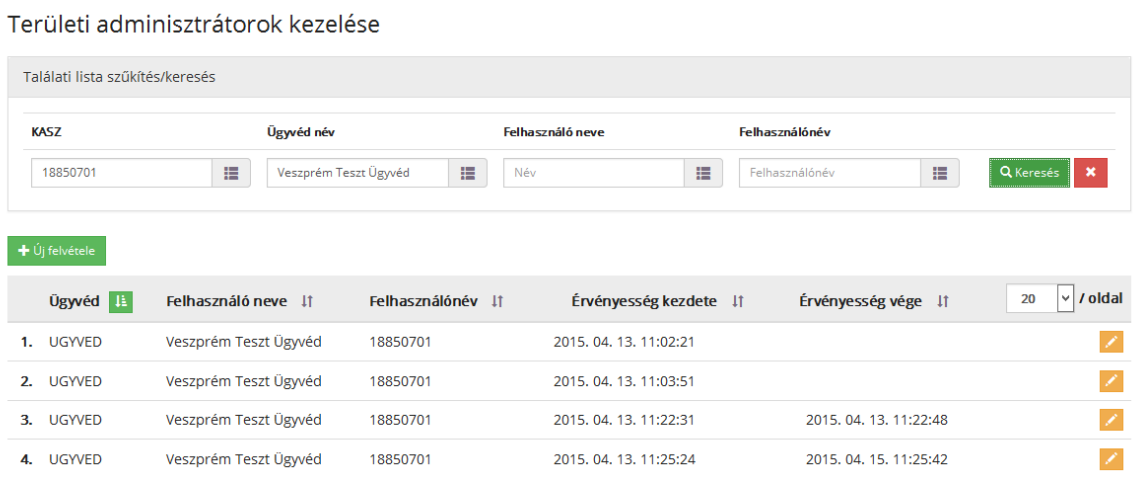

- 3. A keresés eredményeként vagy új rögzítést kell elvégezni, vagy a találati lista tételének módosítását.
- 4. Rögzítéskor az Új felvétele gombot kell megnyomni. Ekkor az Új területi adminisztrátor felvétele ablak jelenik meg.

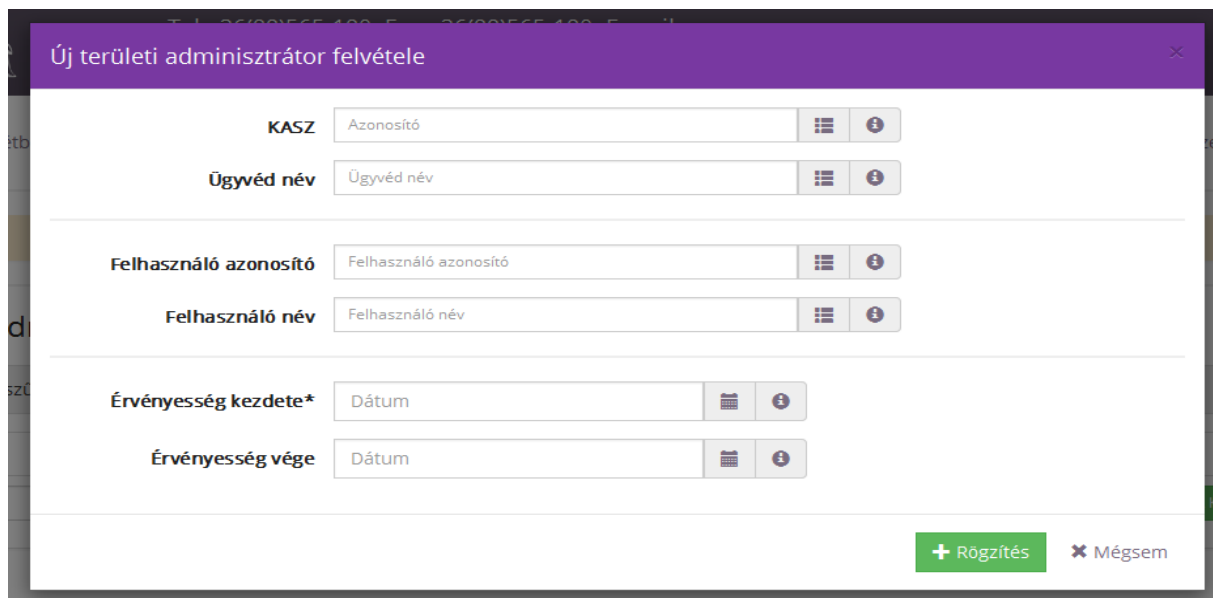

Ebben az ablakban kell kiválasztania a területi kamarai Elnöknek a Területi adminisztrátori teendők ellátására vagy egy kijelölt ügyvédet; vagy egy már felvitt Felhasználót.

Az adatokat a **Rögzítés** gombbal lehet tárolni.

- 5. A tárolás előtt a rendszer ellenőrzéseket végez, és Hibaüzeneteket küld, ha valami hibásan lett rögzítve.
	- ha a kötelező mezők közül valamelyik mező üresen marad, akkor a rendszer **hibaüzenet**et küld a következő szöveggel: **Kitöltése kötelező**!

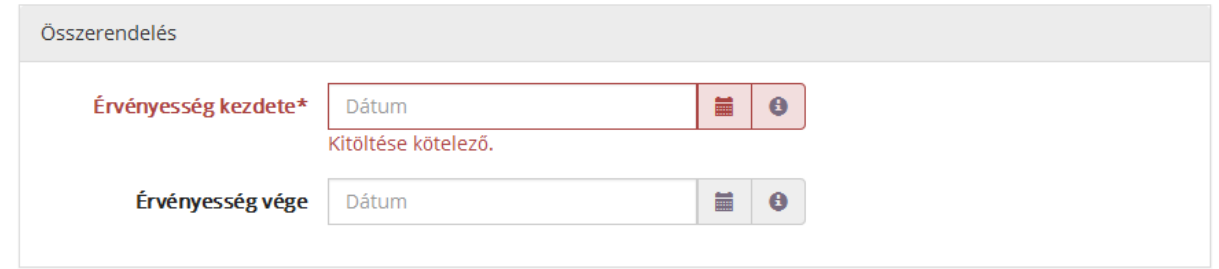

- ha az érvényesség kezdete-vége inkonzisztens, a rendszer **hibaüzenetet** küld: **Az érvényesség kezdete nem lehet nagyobb, mint az érvényesség vége. Az érvényesség vége nem lehet kisebb, mint az érvényesség kezdete.**

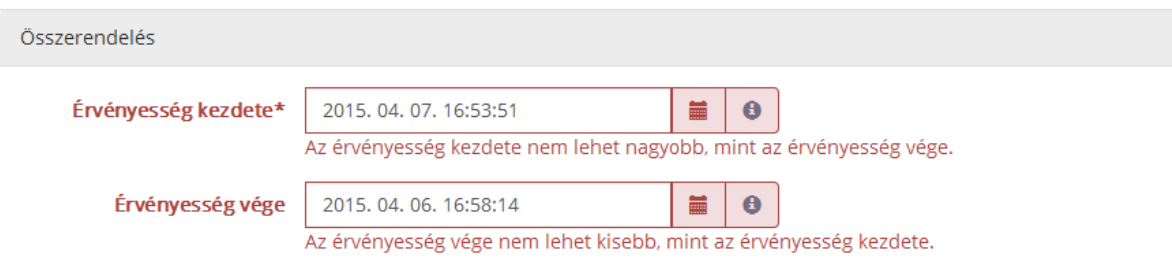

- 6. Hibátlan adatok esetén a rendszer tárolja az összerendelés adatait.
- 7. Már meglévő, rögzített összerendelés módosítása esetén a megkeresett összerendelés

mellett a **Módosítás** ikon megnyomásával megjelenik az **Összerendelés szerkesztése** ablak. Ebben csak a következő adat módosítható:

- Érvényesség vége.

A módosítást a **Módosítás rögzítése** gomb megnyomásával lehet elvégezni. Ekkor az érvényesség vége is megjelenik az összerendelésben.

# <span id="page-21-0"></span>**3. Bejelentés küldése**

Minden rendszerfelhasználó, így a területi kamarai Elnök isjogosult arra, hogy üzenetet küldjön az üzemeltetésnek, vagy a területi kamarának. Az üzenetek e-mailben mennek ki a címzetthez.

## A **Bejelentés küldésének** menete a következő:

1. A területi kamarai Elnök bejelentkezését követően a megjelenő képernyő jobb felső sarkában lévő **Üzenet** mezőre kattintva indítható el a Bejelentés küldése funkció.

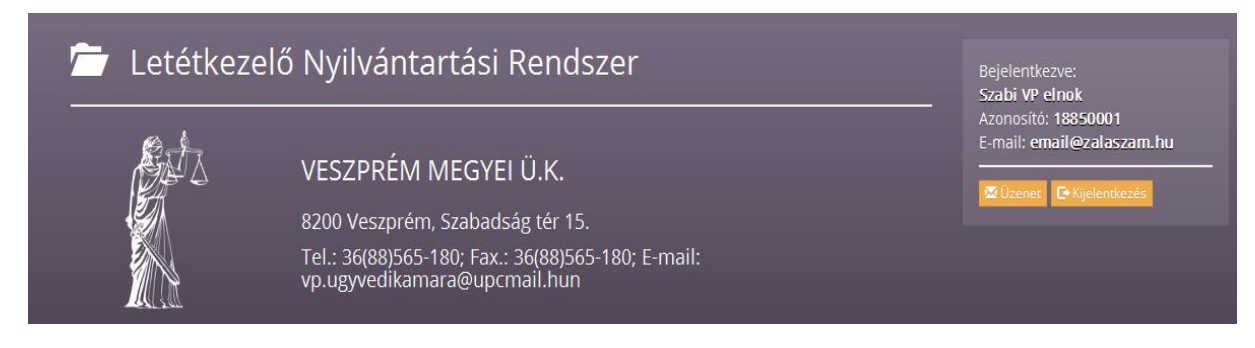

2. Az elindítást követően megjelenik a **Bejelentés- Üzenetküldés** képernyő:

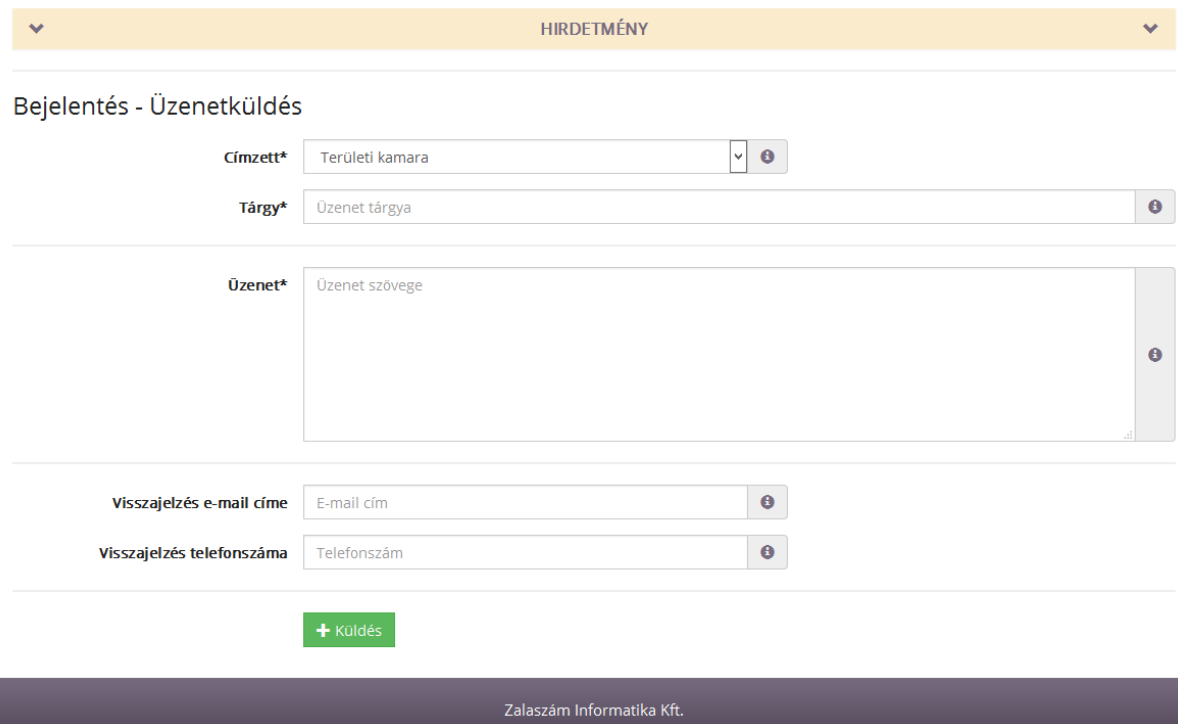

Ezen a képernyőn a területi kamarai Elnöknek ki kell töltenie a csillagozott mezőket. Amennyiben azok közül bármelyiket üresen hagyja, és a **Küldés** gombra nyom, a következő **Hibaüzenet** jelenik meg a képernyőn: **Kitöltése kötelező.**

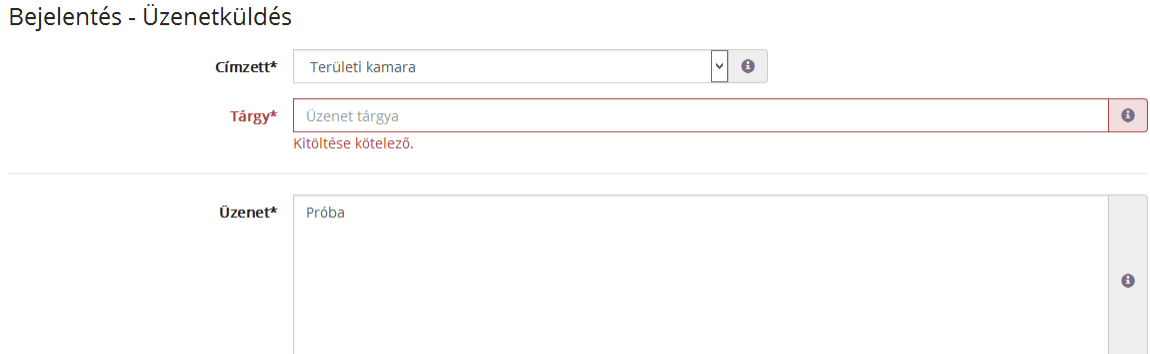

Amennyiben a kitöltéskor a Visszajelzés e-mail címe, illetve a Visszajelzés telefonszáma mezők üresen maradnak, a rendszer szintén **Hibaüzenetet** küld: **A visszajelzés e-mail cím és telefonszám közül az egyik kitöltése kötelező.**

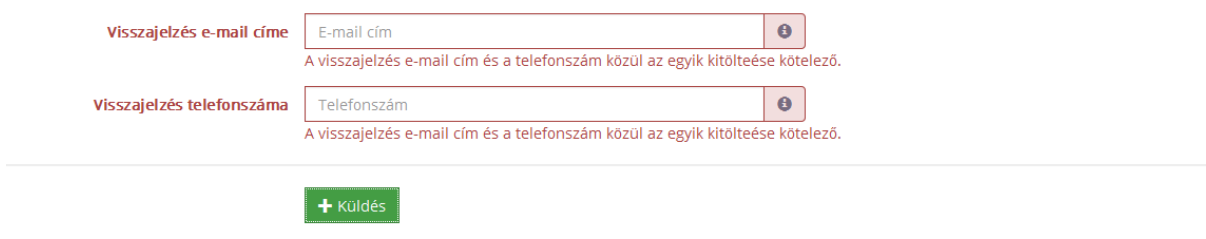

3. A Visszajelzés e-mail címe mező helytelen kitöltése esetén a rendszer szintén **Hibaüzeneteket** küld: **A visszajelzés e-mail cím nem érvényes.**

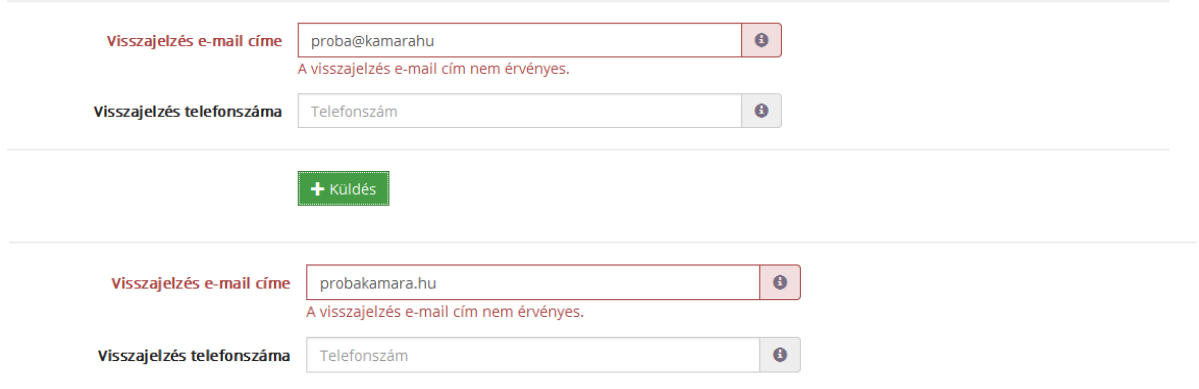

- 4. A Bejelentés Üzenetküldés ablak helyes kitöltése után a **Küldés** gombra kattintva elmegy az üzenet.
- 5. Az elküldött bejelentés továbbításának tényéről a területi kamarai Elnök e-mailt kap.

# <span id="page-23-0"></span>**4. Letéti adatok megtekintése**

A területi kamarai Elnök a saját kamarájához tartozó valamennyi ügyvéd letéti adatait megtekintheti, de módosítani nem tud ezen letétekben. Ezeket a letéteket vagy az **Idegen letétek** menüpont elindításával, vagy a képernyőn megjelenő kiemelt **Idegen letétek** funkció gomb megnyomásával lehet megjeleníteni.

Amennyiben a területi kamara Elnöke letéteményes ügyvédként is praktizál, és vannak saját bejelentett letétjei, azokat a Saját letétek menüpont alatt, vagy a képernyőn megjelenő kiemelt Saját letétek gomb megnyomásával tudja megtekinteni. Erről bővebben a Letéteményes ügyvéd felhasználói kézikönyv kapcsolódó pontjában olvashat.

**1. Idegen letétek** megtekintése menü elindításával megjelenik minden olyan rögzített letét, amelyet a területi kamarai Elnökhöz tartozó kamarában lévő ügyvédek, ügyvédi irodák rögzítettek.

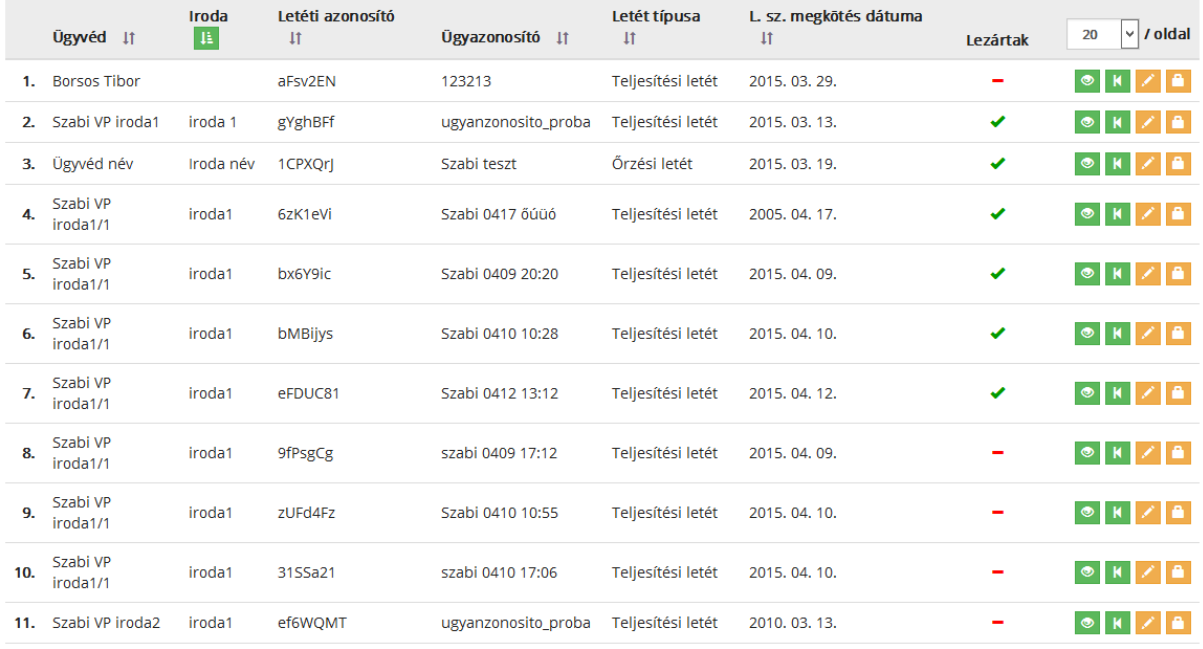

Az Elnök által megtekinteni kívánt letét mellett a Megtekintés ikonra kattintva feljön a **Megtekintés ablak,** amelyen a letét adatai csak olvashatók, de nem módosíthatók!. Az adatokról igazolást tud nyomtatni az Elnök az **Igazolás PDF készítése** gomb megnyomásával, vagy pdf formátumban is megtekintheti az **Adatlap PDF készítés**e gomb megnyomásával.

# <span id="page-24-0"></span>**5. Lekérdezések**

## **5.1. Lezáratlan letéti adatok**

<span id="page-24-1"></span>Ebben a menüpontban tudja a területi kamarai Elnök lekérdezni azokat a letéti adatokat, amelyeknek a szerződés szerinti tervezett határideje már lejárt, de a letétet kezelő ügyvéd a tényleges lezárását nem végezte el.

A lekérdezés menete a következő:

1. A **Lekérdezések** menüpont **Lezáratlan letéti adatok** menüpontját elindítva megjelenik a Lezáratlan letéti adatok indító képernyője. Ezen a területi kamarai Elnöknek kell megadnia a kereső feltételeket, és a lekérdezés kimeneti formátumát:

Keresőfeltétel:

- KASZ és Ügyvéd neve

Kimeneti formátuma

- o xls (Excel2003 formátumú minden esetben, minden lekérdezésnél)
- o pdf

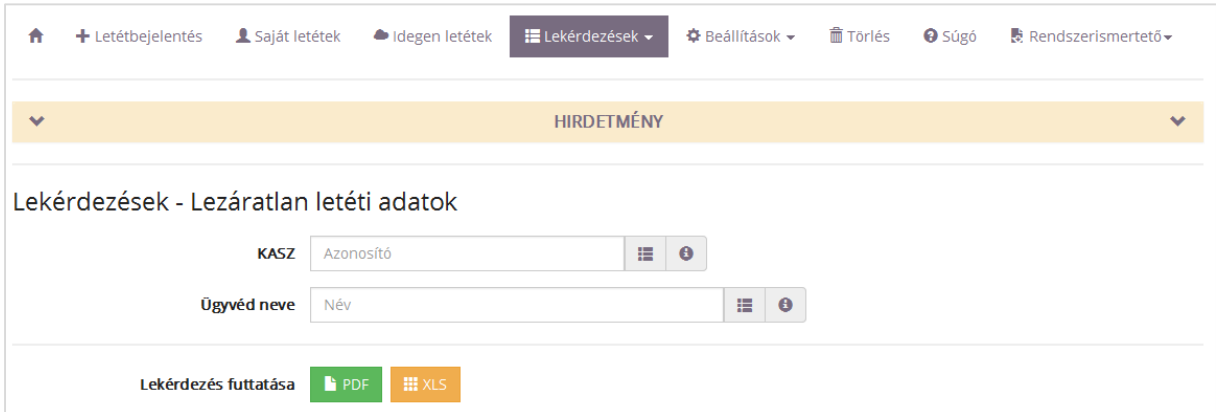

- 2. A Lekérdezést a PDF vagy az XLS gombbal lehet elindítani.
- 3. A formátumtól függően megjelennek a lekérdezésnek megfelelő tételek.

# **5.2. Ügyvéd letéti adatai adott napon**

<span id="page-25-0"></span>A lekérdezésből tudhatja meg a területi kamarai Elnök, hogy egy időpontban egy, az adott kamarához tartozó ügyvédnek milyen élő letéti adatai vannak.

A lekérdezés menete a következő:

- 1. A **Lekérdezések** menüpont **Ügyvéd letéti adatai adott napon** menüpontját elindítva megjelenik az Ügyvédi letét adatai adott napon képernyő. Ezen kell az Elnöknek megadnia a lekérdezés keresési feltételeit, valamint a kimeneti formátumát:
	- o KASZ
	- o Ügyvéd neve
	- o Dátum (alapértelmezetten a napi dátum, de átírható): mely napra vonatkozik a lekérdezés
	- o Lekérdezés formátuma
		- $\blacksquare$  xls
		- pdf

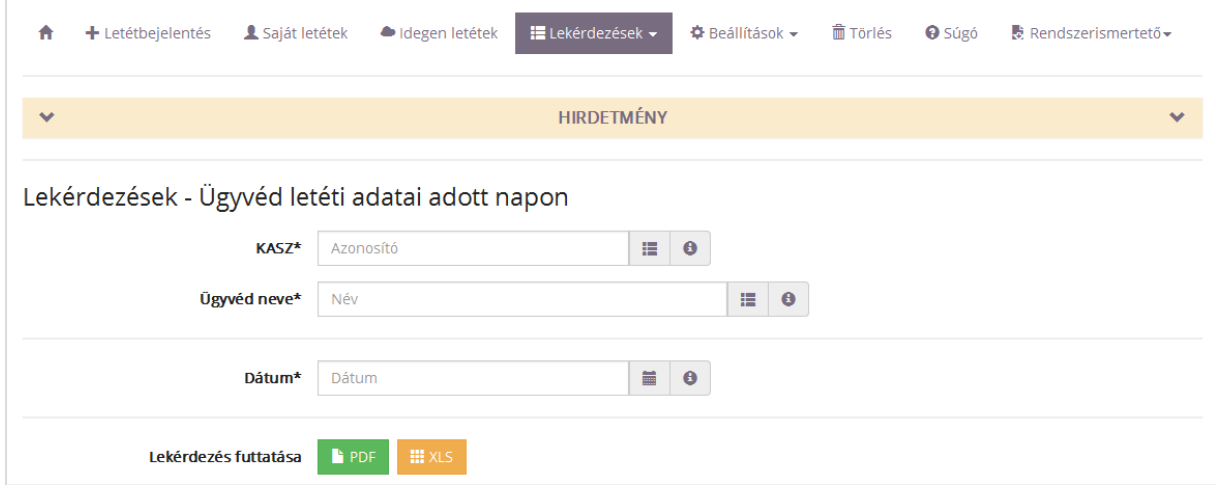

- 2. A Lekérdezést a PDF vagy az XLS gombbal lehet elindítani.
- 3. A formátumtól függően megjelennek a lekérdezésnek megfelelő tételek.

### **5.3. Letéti állományok összértéke a lekérdezés napján**

<span id="page-26-0"></span>A területi kamara Elnökének lehetősége van olyan lekérdezésre, amely azt mutatja meg, hogy a lekérdezés napján, mely letét típusoknak, kamarai szinten mennyi a letétben lévő összértéke.

A lekérdezés menete a következő:

- 1. A Területi kamara elnöke a **Lekérdezések** menüponton belül elindítja a **Letéti állományok összértéke a lekérdezés napján** menüpontot. Ekkor megjelenik a Letéti állományok összértéke a lekérdezés napján képernyő. Ezen a képernyőn kell az elnöknek megadni a lekérdezés kimeneti formátumát:
	- o Lekérdezés formátuma (legördülő sávból kiválasztható)

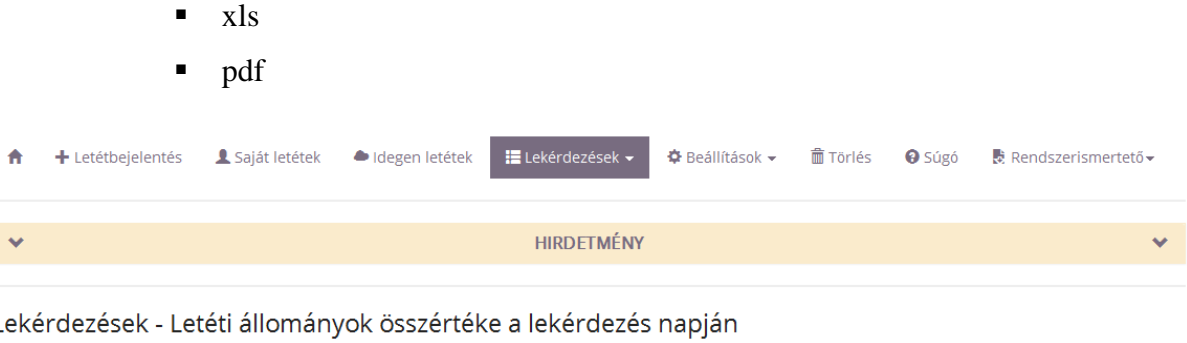

Lekérdezés futtatása **bi** PDF **de III** XLS **de II** 

- 2. A Lekérdezést a PDF vagy az XLS gombbal lehet elindítani.
- 3. A formátumtól függően megjelennek a lekérdezésnek megfelelő tételek.

### **5.4. Napló adatok lekérdezése**

<span id="page-26-1"></span>A lekérdezés lehetővé teszi a területi kamara elnökének, hogy különböző szempontok szerint megnézze a rendszerben végrehajtott felhasználói műveleteket. Tehát nyomon tudja követni, hogy az adott kamarához tartozóan ki, milyen szerepkörrel, mikor, mit csinált a rendszerben.

A lekérdezés menete a következő:

1. A **Lekérdezések** menüponton belül a **Napló adatok lekérdezése** menüpontot elindítva megjelenik a **Napló adatok lekérdezése** képernyő. A területi kamara Elnöke itt tudja

megadni a keresési feltételeket, valamint a keresés kimeneti formátumát. A lekérdezéshez kötelezően töltendő mezők:

- dátumtól
- dátumig

A többi mező megadható, de nem kötelező:

Ügyvédnél:

- KASZ
- Ügyvéd neve

Felhasználónál:

- Felhasználónév
- Felhasználó neve

További tölthető mezők:

- esemény típusa
- IP cím

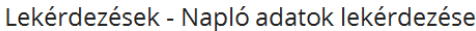

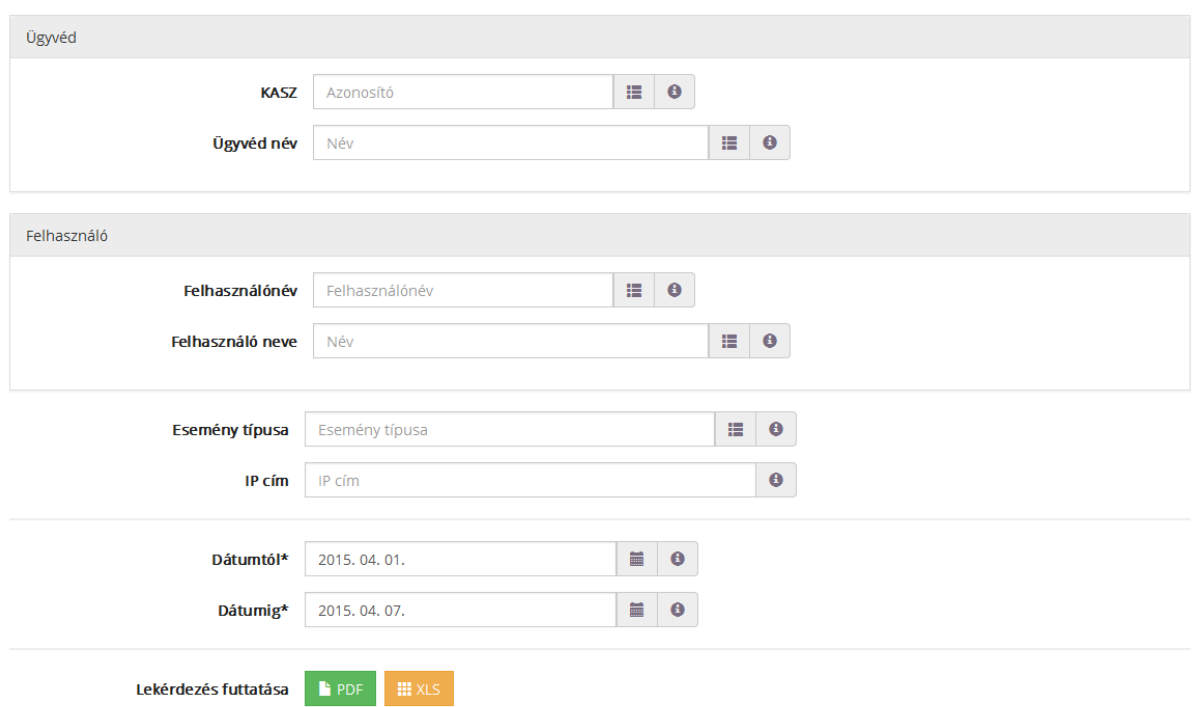

- 2. A Lekérdezést a PDF vagy az XLS gombbal lehet elindítani.
- 3. A formátumtól függően megjelennek a lekérdezésnek megfelelő tételek.

## **5.5. Rugalmas lekérdezések**

<span id="page-28-0"></span>A területi kamarai Elnök jogosult megtekinteni a Rugalmas lekérdezések szerkesztésében előálló listát, amennyiben a Területi adminisztrátor beállította őt, mint aki jogosult azt megtekinteni. Ebben a menüpontban több listát is meg tud tekinteni a területi kamarai Elnök, attól függően, hogy melyik megtekintésére kapott jogot.

**A Rugalmas lekérdezések** megtekintésének menete a következő:

1. A területi kamarai Elnök a bejelentkezés után a kezdőoldalon lévő **Lekérdezések** menü **Rugalmas lekérdezések** menüpontját elindítva a Rugalmas lekérdezések képernyő fog megjelenni:

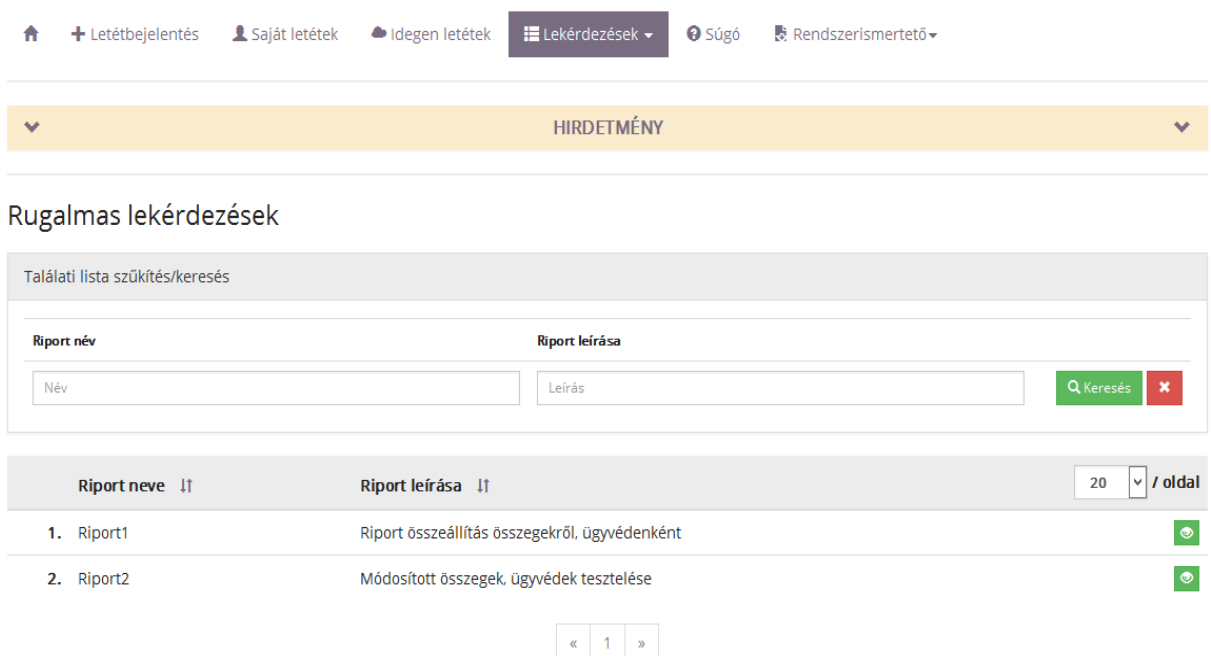

Ezen a képernyőn megjelennek azok a Riportok, amelyeket a Területi adminisztrátor szerkesztett meg, és amelyeket jogosult megtekinteni a területi kamarai Elnök. Amennyiben több Riport is megjelenik, a területi kamarai Elnök Riport név és Riport leírás alapján tud keresni azok között.

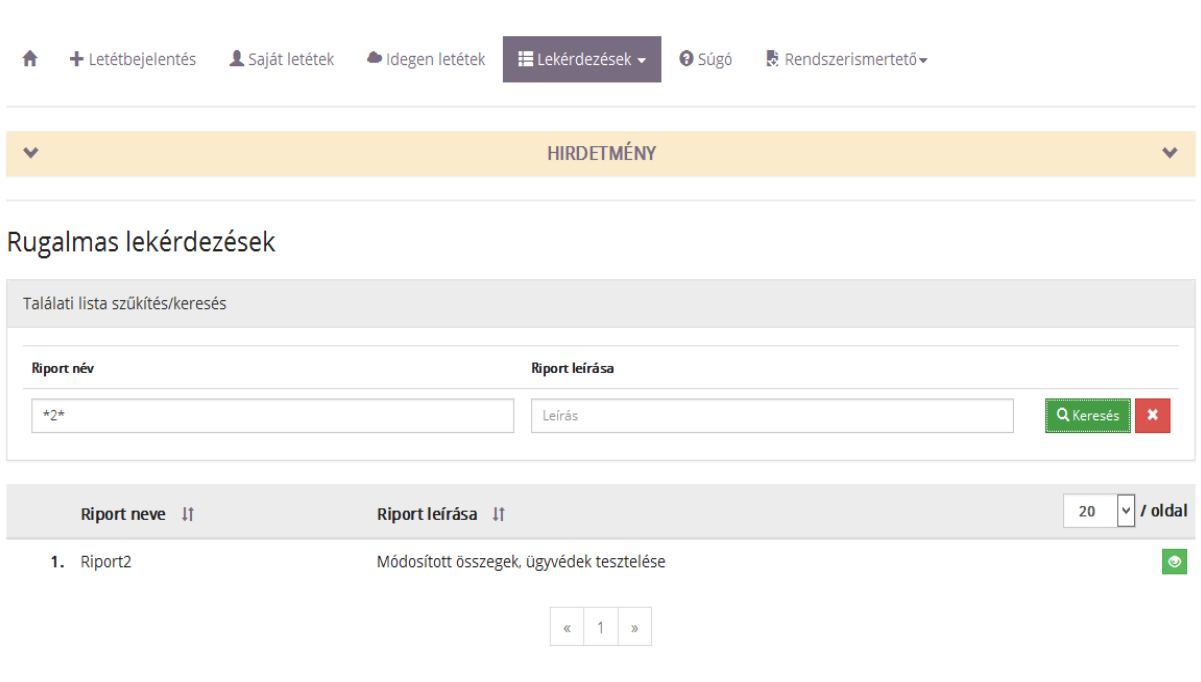

- A megtekinteni kívánt Riport melletti **ide** ikonra kattintva válik megtekinthetővé a Riport.
- 2. Megjelenik a Rugalmas lekérdezések futtatása ablak, amiben a Riporthoz tartozó paraméterek értékét lehet megadni.

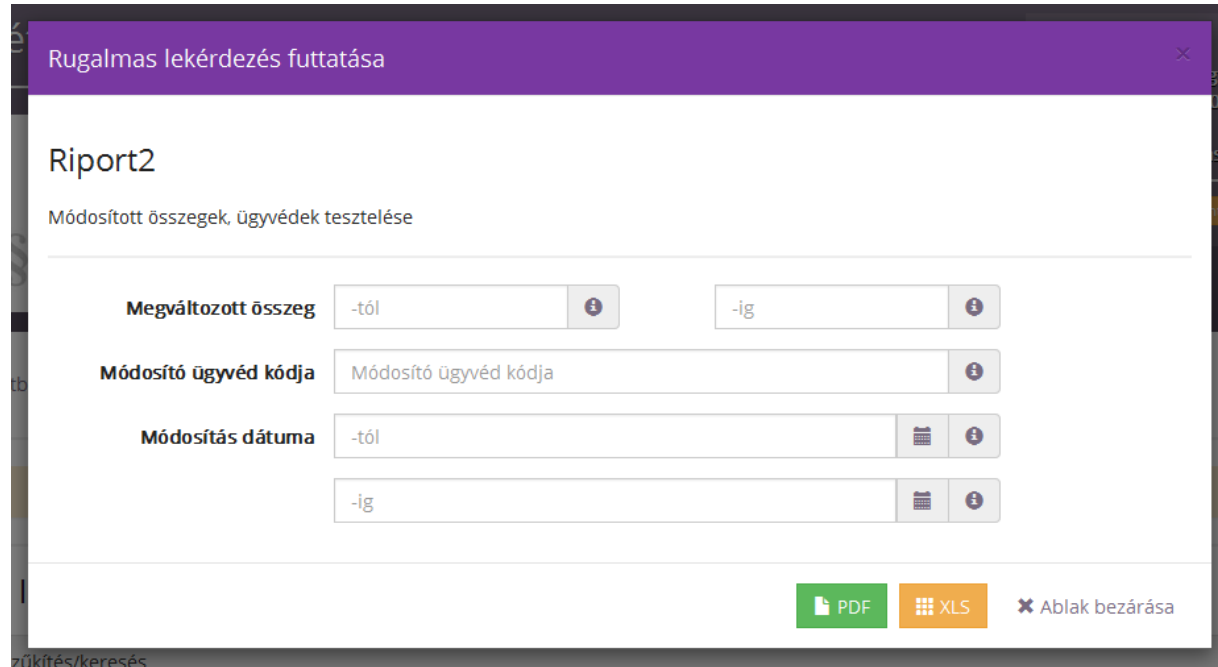

- 3. A megadott értékeket rögzítve, vagy PDF, vagy XLS formátumban lehet megtekinteni az adott riportot.
- 4. A **Rugalmas lekérdezés futtatása** ablakból az **Ablak bezárása** gomb megnyomásával lehet kilépni.

# <span id="page-31-0"></span>**6. 10 évnél régebbi letétek törlése**

A 10 éve, vagy annál régebben lezárt letéti szerződések adatait törölni kell az LNY-ből. A törölhető tételekről a területi kamarai Elnök minden hónapban automatikus értesítést kap emailben. A területi kamarai Elnök jogosultsága, hogy ezeket a letéti adatokat törölje a rendszerből.

Lépések:

1. A menüpont elindításával megjelennek a törölhetővé váló nyilvántartási adatok.

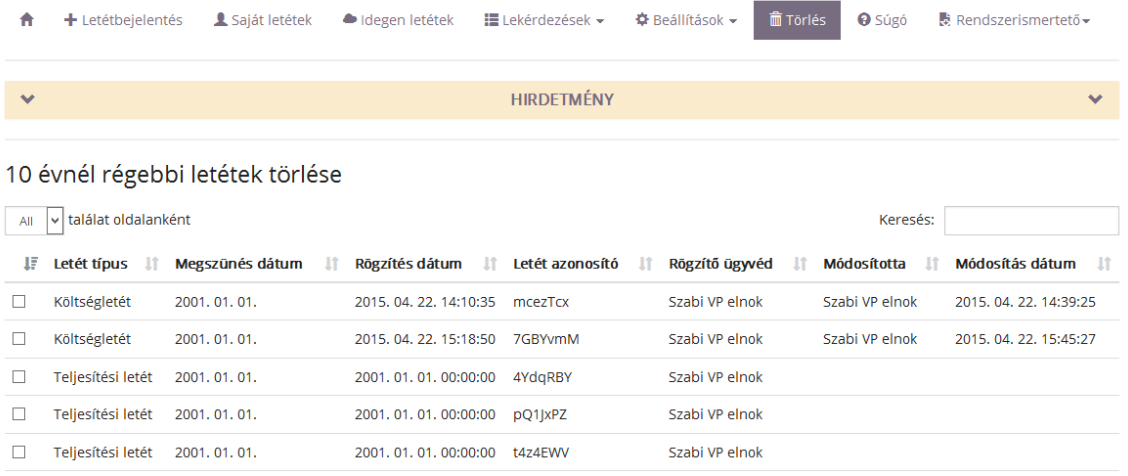

2. A területi kamarai Elnök egy, vagy több tételt jelölhet ki törlésre, majd megnyomja a Kijelölt letétek törlése gombot.

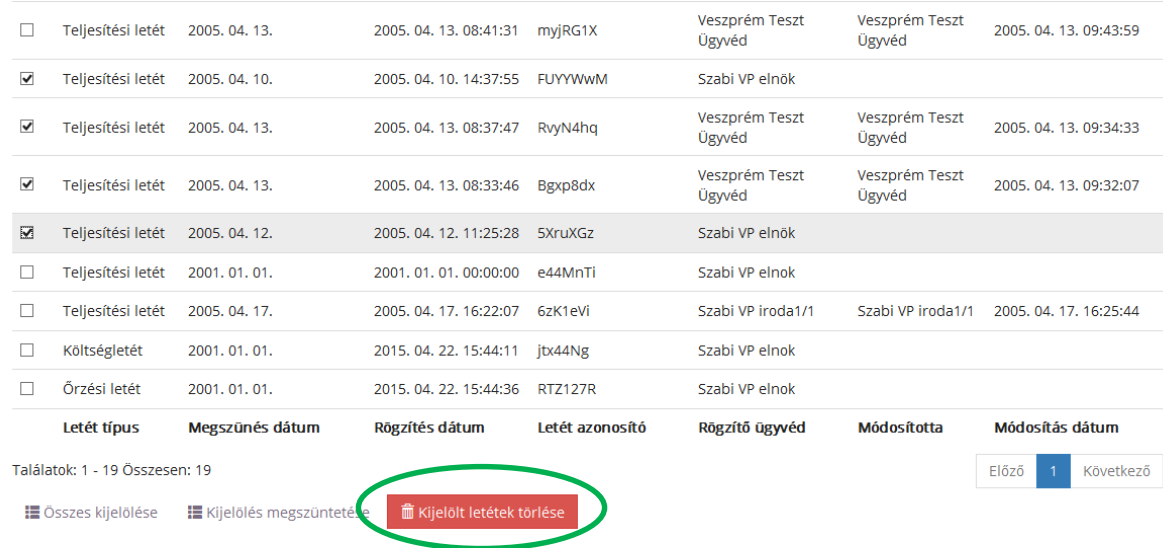

3. Ebben az esetben megjelenik a Törlendő aláírandó adatok ablak. Itt a Végleges törlés és aláírás gombra nyomva megjelenik az aláíró tanúsítvány, melyet jóváhagyva indul meg letétek tényleges eltávolítása a rendszerből.

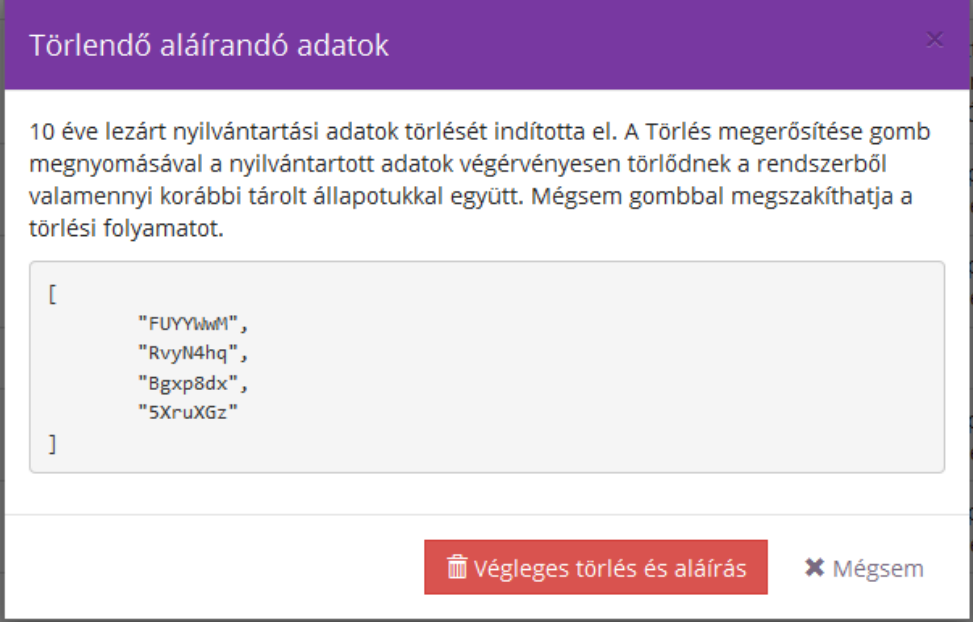

# <span id="page-33-0"></span>**7. Teendők a rendszer használatával kapcsolatos további kérdések esetén**

Amennyiben a rendszer használatával kapcsolatban kérdése, észrevétele van, kérjük, értesítse az LNY üzemeltetőjét, a Zalaszám Informatika Kft-t az alábbi elérhetőségeken:

- az LNY éles üzemelése során, munkanapokon 8.00 18.00 óráig hívható telefonszám: +36 92 502 518
- e-mail: lny@zalaszam.hu